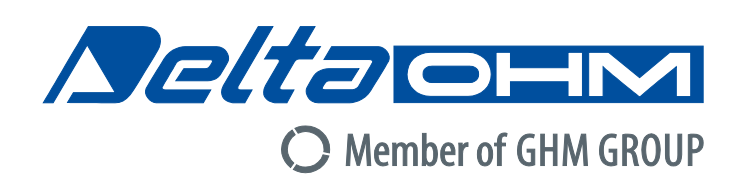

# English

# **Operating manual**

# Thermal microclimate **HD32.3TC**

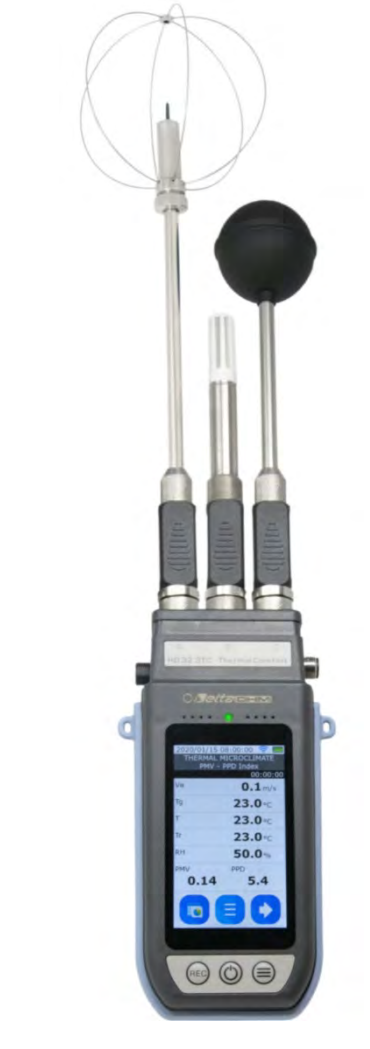

**Members of GHM GROUP:** 

Companies / Brands of GHM

EISINGED artens **MTRON** *<u>Deltaohm</u>* VAL.CO

www.deltaohm.com

**Keep for future reference.**

## **INDEX**

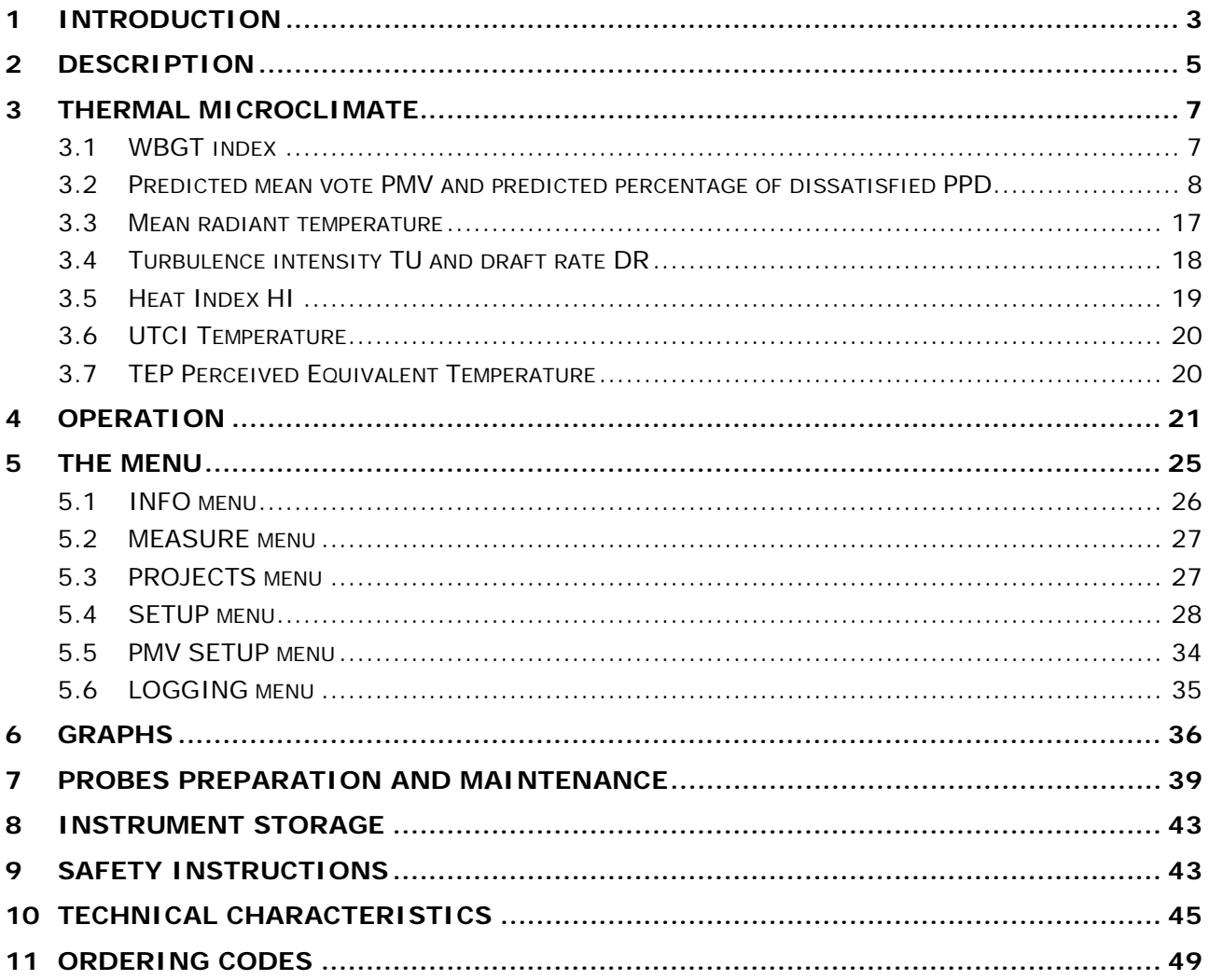

## **1 INTRODUCTION**

<span id="page-2-0"></span>**HD32.3TC** is a portable instrument indicated for the microclimate and Indoor Air Quality (IAQ) analysis.

Depending on the probes connected, the instrument measures:

- **T** dry bulb temperature
- **T<sub>nw</sub>** natural ventilation wet bulb temperature
- **Tg** globe thermometer temperature
- **RH** relative humidity
- **Va** air speed
- **CO2** carbon dioxide
- **Patm** atmospheric pressure
- **PM1.0**, **PM2.5**, **PM10** particulate matter

and calculates:

- **WBGT indoor** (Wet Bulb Globe Temperature) index in absence of solar irradiation
- **WBGT outdoor** (Wet Bulb Globe Temperature) index in presence of solar irradiation
- Mean radiant temperature **Tr**
- **PMV** (Predicted Mean Vote) index
- **PPD** (Predicted Percentage of Dissatisfied) index
- **TU** (Turbolence) index
- **DR** (Draft Rate) index
- **HI** (Heat Index)
- **UTCI** (Universal Thermal Climate Index)
- **TEP** (Perceived Equivalent Temperature)
- Estimation of **SARS-CoV-2** virus natural decay on surfaces.

Instrument main features:

- Data logger with large memory capacity for long measuring cycles.
- Rechargeable battery that guarantees an operating autonomy of at least 24 hours.
- Backlit Color 4" graphic LCD (active area 52x87 mm, 800x480 pixel) with capacitive touch.
- Wi-Fi connection for sending the data to an FTP server.
- Three inputs for probes with SICRAM module, which keeps memory of the probe calibration data. The probes can be inserted in any of the inputs: they are automatically recognized when the instrument is turned on.
- RS485 serial port to which auxiliary probes can be connected: e.g., the probe for measuring Particulate Matter (PM).
- OTG Mini-USB port for PC connection and battery charging.

### **Microclimate** applications:

- In **moderate environment** (in compliance with ISO 7730 and ASHRAE 55 standards):
	- o Measurement of the **PMV**, **PPD** and **Tr** global comfort indices.
	- o Measurement of the **DR** local discomfort index.
- In **severe hot environment** (in compliance with ISO 7243 standard):

o Measurement of the **WBGT** index.

**IAQ** applications:

- Measurement of comfort conditions and indoor air quality, for example in schools, offices, factories, etc.
- Sick building syndrome analysis.
- Verification of the efficiency of Heating, Ventilation and Air Conditioning (HVAC) systems.
- Building Automation.

Reference standards:

- **ISO 7726** Ergonomics of the thermal environment Instruments for measuring physical quantities.
- **ISO 7730** Ergonomics of the thermal environment Analytical determination and interpretation of thermal comfort using calculation of the PMV and PPD indices and local thermal comfort criteria.
- **ISO 7243** Ergonomics of the thermal environment Assessment of heat stress using the WBGT (wet bulb globe temperature) index.
- **ASHRAE Standard 55** Thermal Environmental Conditions for Human Occupancy.
- **ASHRAE Standard 62.1-2019** Ventilation for Acceptable Indoor Air Quality.
- **ASHRAE Standard 62.1-2019** Ventilation for Acceptable Indoor Air Quality.

### **2 DESCRIPTION**

<span id="page-4-0"></span>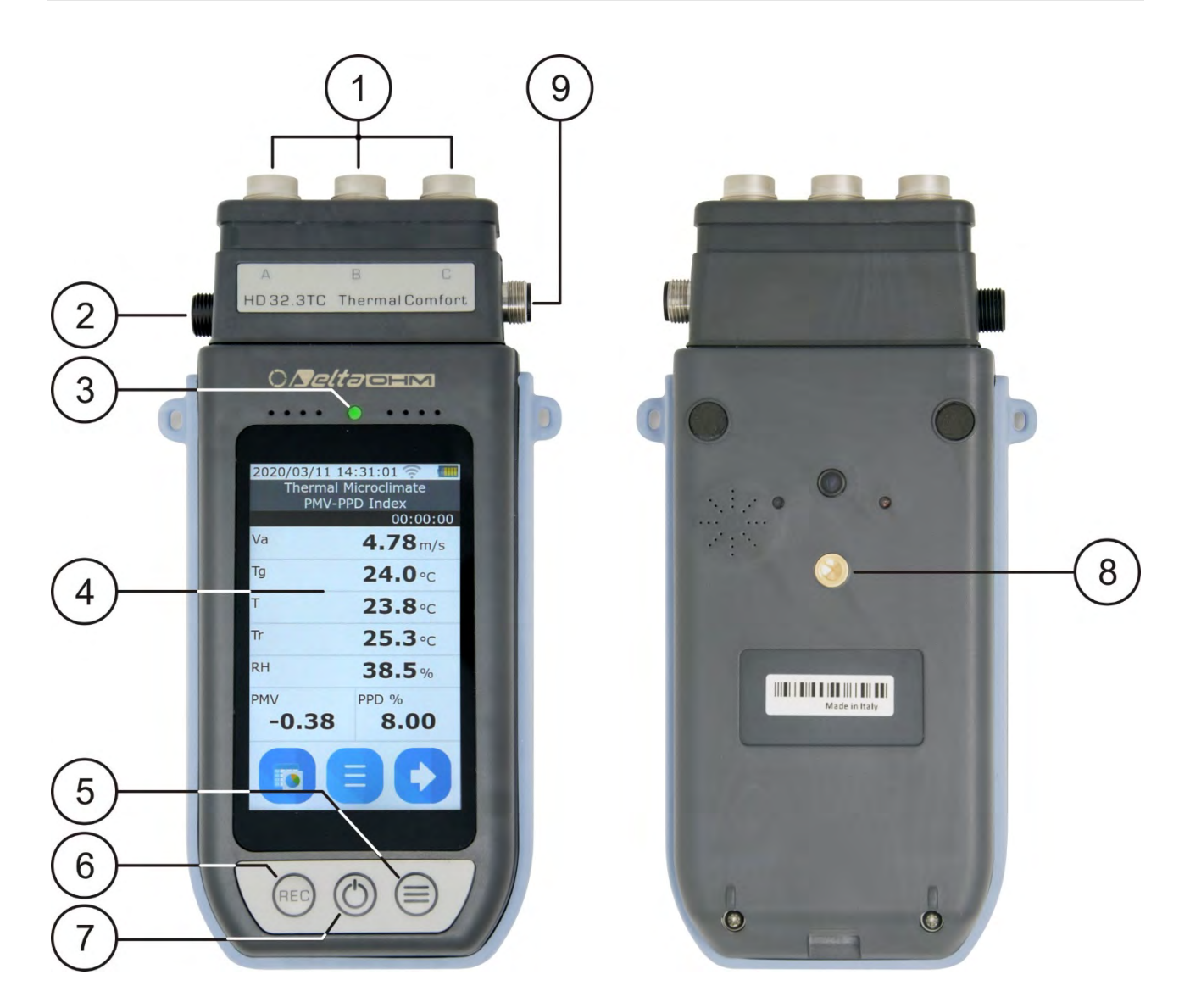

- 1. Input for **SICRAM** probes.
- 2. OTG mini-USB input for power supply, battery charging, PC connection.
- 3. Three-color (RGB) LED: indicates the logging status. It blinks green if the logging is not active; it blinks alternately green and blue if the logging is active.
- 4. Graphic backlit LCD display with capacitive touch.
- 5. **BACKLIGHT** key: turns the display backlight on and off.
- 6. **REC** key: starts and stops the data logging.
- 7. **ON/OFF** key: switches the instrument on and off.
- 8. Tripod fixing.
- 9. RS485 serial port for the connection of auxiliary probes.

### **Display**

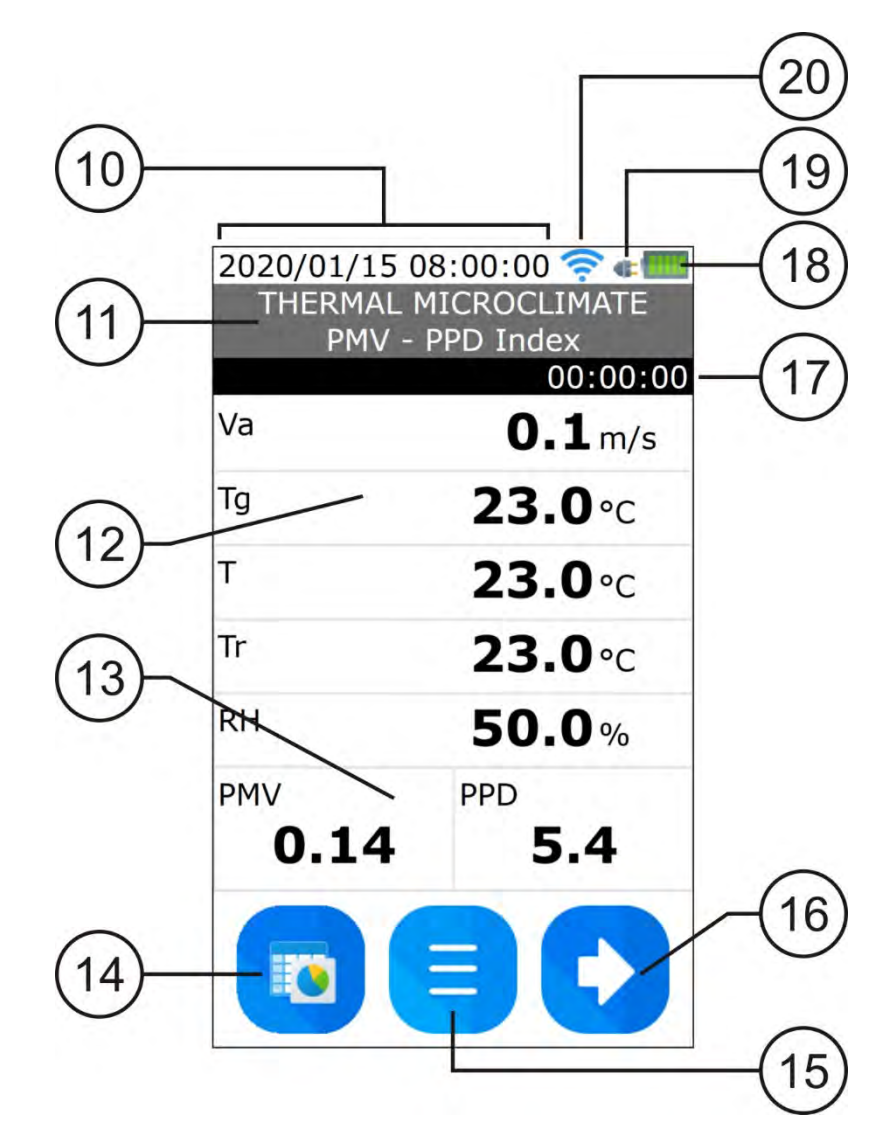

- 10. Date and time.
- 11. Type of measurement.
- 12. Physical quantities measured by the connected probes.
- 13. Calculated indices.
- 14. Key for switching from the numerical display of measurements to the graphical display, and vice versa. (functionality to be added at a later stage)
- 15. Key for entering the menu.
- 16. Key to view the next page (the scrolling is cyclic).
- 17. Duration of the current logging session (the counter is updated with each acquisition) or of the last logging session, if logging has been stopped.
- 18. Battery charge level.
- 19. Indicator of the presence of the external power supply.
- 20. Status of the Wi-Fi connection.

### **3 THERMAL MICROCLIMATE**

<span id="page-6-0"></span>**Thermal Microclimate** refers to the environmental parameters that influence the thermal exchanges between an individual and the environment in confined places, and that determine the so-called "thermal well-being".

The micro-environmental climatic factors, together with the type of work done, condition the worker in a series of biologic responses linked to well-being situations (Comfort) or thermal uneasiness (Discomfort). In fact, the human body tries to keep the thermal balance in equilibrium conditions in order to keep the body temperature on optimal values.

The instrument detects the following quantities:

In **WBGT Index** visualization:

- **Tnw**: natural ventilation wet bulb temperature probe
- **T<sub>g</sub>**: globe thermometer temperature
- **Ta**: ambient temperature

The **WBGT** index is calculated both in the presence of solar radiation (**outdoor**) and in the absence of solar radiation (**indoor**).

#### In **PMV - PPD Index**, **UTCI Temperature** and **TEP Temperature** visualizations:

- **Va**: air speed
- **Tg**: globe thermometer temperature
- **Ta**: ambient temperature
- **RH**: relative humidity

In addition to the PMV, PPD, UTCI and TEP indices, the medium radiant temperature **Tr** is calculated.

In **Turbolence** visualization:

- **Va**: air speed
- **Ta**: ambient temperature

The local Turbulence intensity **TU** and the Draft Rate **DR** are calculated.

In **Heat Index** visualization:

- **Ta**: ambient temperature
- <span id="page-6-1"></span>• **RH**: relative humidity

#### **3.1 WBGT INDEX**

**WBGT** (Wet Bulb Globe Temperature) is one of the indices used for determining the thermal stress to which is submitted an individual in a warm environment. It represents the value, with reference to the metabolic waste associated with a particular activity, beyond which the individual is in a thermal stress condition. WBGT index combines the natural ventilation wet bulb temperature measurement **Tnw** with the Globe thermometer temperature **Tg** and, in some situations, with the air temperature  $T_a$ . The formula for the calculation is the following, and refers to an individual with reference cotton work clothing ( $I_{cl} = 0.6$  and  $I_m = 0.38$ ):

• inside and outside the buildings in **absence of solar irradiation**:

$$
WBGT_{indoor} = 0.7 T_{nw} + 0.3 T_g
$$

• outside the building in **presence of solar irradiation**:

$$
WBGT_{outdoor} = 0.7 T_{nw} + 0.2 T_g + 0.1 T_a
$$

where:

**Tnw** *=* natural ventilation wet bulb temperature

**Tg** *=* globe thermometer temperature

**Ta** *=* air temperature

The detected data must be compared with the limit values established by the standard; if they are exceeded, it is necessary to:

- directly reduce the thermal stress in the workplace under consideration;
- proceed with a detailed analysis of the thermal stress.

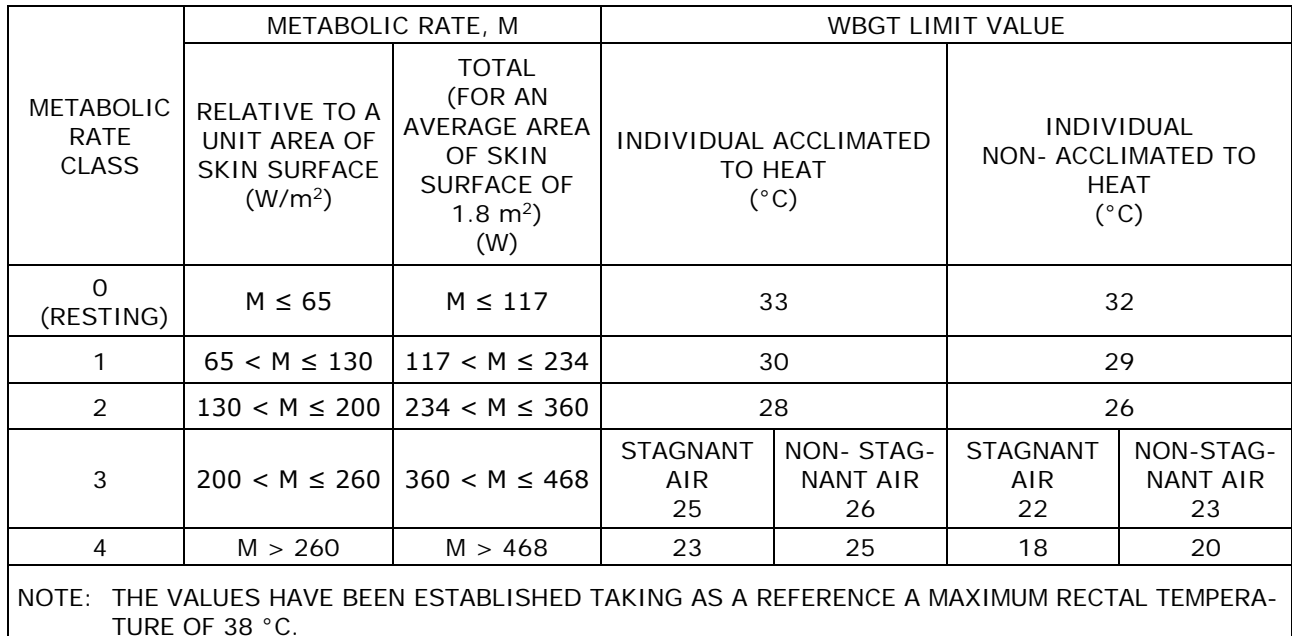

**Table [3.](#page-6-0)1**: limit values of the thermal stress WBGT indicated in the ISO 7243 standard

To calculate the WBGT index, the following probes must be connected:

- **HP3201.2**, **HP3201** or **TP3204S** natural ventilation wet bulb temperature probe.
- **TP3276.2** or **TP3275** globe thermometer probe.
- **TP3207.2** or **TP3207** dry bulb temperature probe if the detection is made in presence of solar irradiation.

For the measurement of the WBGT index, reference is made to the standards:

- **ISO 7726**
- <span id="page-7-0"></span>• **ISO 7243**

### **3.2 PREDICTED MEAN VOTE PMV AND PREDICTED PERCENTAGE OF DISSATISFIED PPD**

The thermal comfort is defined by ASHRAE (American Society of Heating, Refrigerating and Air Conditioning Engineers INC) as a condition of psycho-physical well-being of the individual with reference to the environment in which he lives and works.

The evaluation of such subjective state can be objectified and calculated using integrated indices that consider the ambient microclimatic parameters  $(T_a, T_c, V_a, RH)$ , the energetic waste (metabolic waste MET) associated with the working activity and the clothing typology (thermal insulation CLO) usually used.

The index that more accurately reflects the influence of the physical and physiological variables is the **PMV** (Predicted Mean Vote) index.

In summary, it comes from the equation of thermal balance whose result is related with a psycho-physical well-being scale and expresses the mean vote (predicted mean vote) on the thermal sensations of a sample of individuals that are in the same environment.

From the PMV index is derived a second index called **PPD** (Predicted Percentage of Dissatisfied) which quantifies in percentage the "dissatisfied" individuals in relation to certain microclimatic conditions.

ISO 7730 standard suggests the PMV index use in presence of the following ranges of variations

of the variables influencing the thermal balance:

- Energetic waste =  $1 \div 4$  met
- Clothing thermal impedance =  $0 \div 2$  clo
- Wet bulb temperature =  $10 \div 30$  °C
- Mean radiant temperature =  $10 \div 40$  °C
- Air speed =  $0 \div 1$  m/s
- Vapour pressure =  $0 \div 2.7$  kPa

The PMV index is therefore an index particularly suitable for the evaluation of **working environments with moderate microclimate**, such as houses, schools, offices, laboratories, hospitals, etc.; it is useful in detecting limited degrees of thermal discomfort in residents of such environments.

ISO 7730 standard suggests PMV values between +0.5 and -0.5 for the thermal comfort, which corresponds to a percentage of dissatisfied with the thermal conditions (PPD) less than 10% (see the following table).

| <b>PMV</b> | <b>PPD (%)</b> | <b>THERMAL SENSATION</b>       |  |  |  |  |
|------------|----------------|--------------------------------|--|--|--|--|
| $+3$       | 100            | Very Hot                       |  |  |  |  |
| $+2$       | 75.7           | Hot                            |  |  |  |  |
| $+1$       | 26.4           | A little bit warm              |  |  |  |  |
| $+0.85$    | 20             | Acceptable thermal environment |  |  |  |  |
| $-0.5+0.5$ | < 10           | Thermal well-being             |  |  |  |  |
| $-0.85$    | 20             | Acceptable thermal environment |  |  |  |  |
| $-1$       | 26.8           | A little bit cold              |  |  |  |  |
| $-2$       | 76.4           | Cold                           |  |  |  |  |
| $-3$       | 100            | Very Cold                      |  |  |  |  |

**Table [3.](#page-6-0)2**: thermal sensation scale

For the calculation of PMV and PPD indices it is necessary to know:

- The working charge (energetic waste);
- The thermal impedance of clothing.

The working charge can be quantified using the following units of measurement:

- **kcal/h (1 kcal/h = 1.163 W):** with this unit it is expressed the average power per hour supplied by an individual during the working activity;
- **MET (1 MET = 58.15 W/m<sup>2</sup>):** with this unit it is expressed the total power per hour supplied by an individual during the working activity divided by the body surface of the individual.

### **Clothing thermal impedance:**

The clothing thermal impedance is measured in CLO.

1 CLO = thermal gradient of 0.18 °C on a 1  $m<sup>2</sup>$  area crossed by 1 kcal/h thermal flow.

The following tables can help to establish the thermal impedance values of the clothing and the working charge (metabolism).

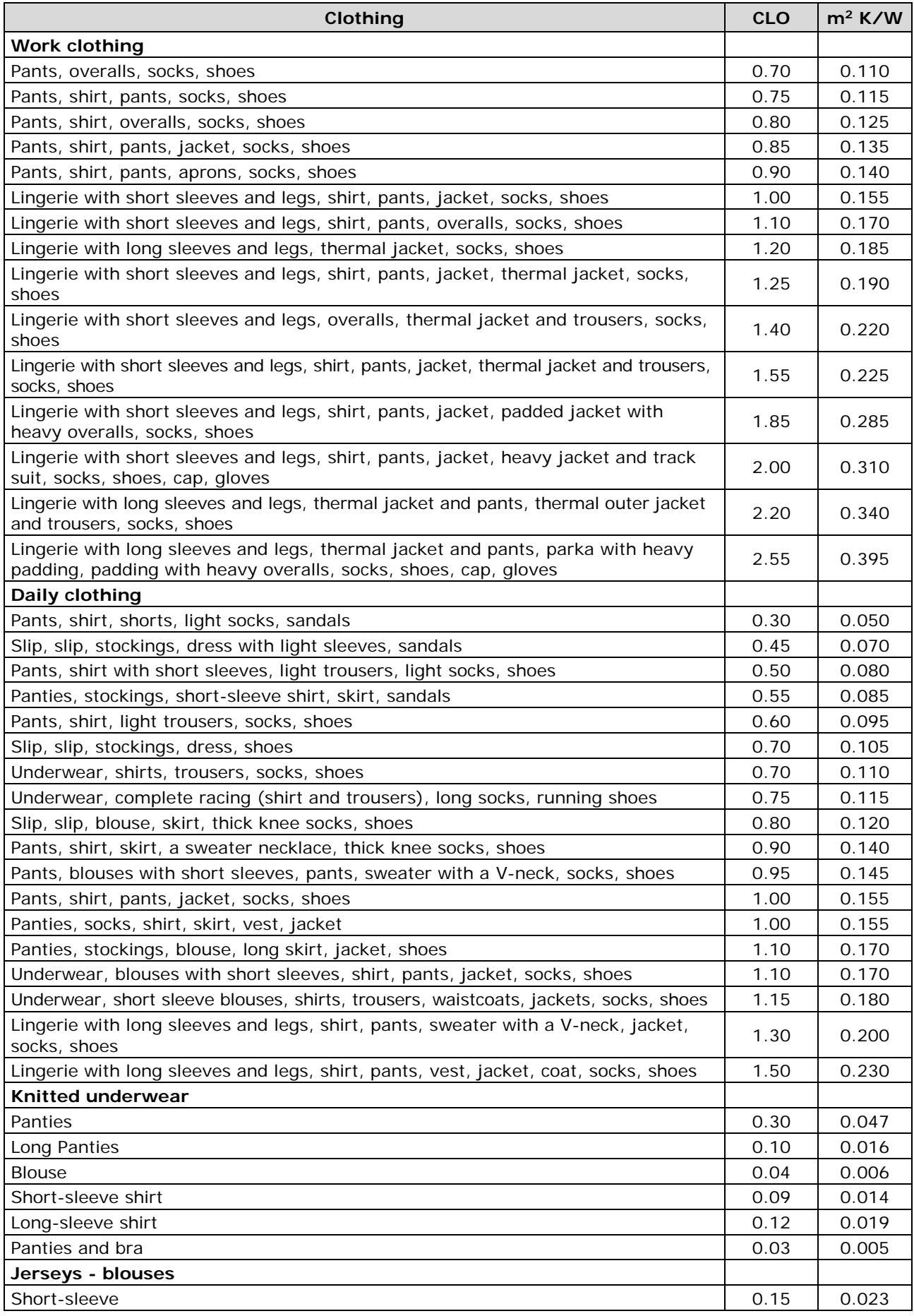

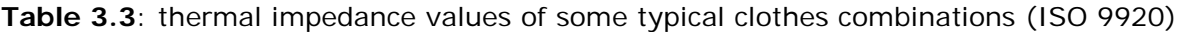

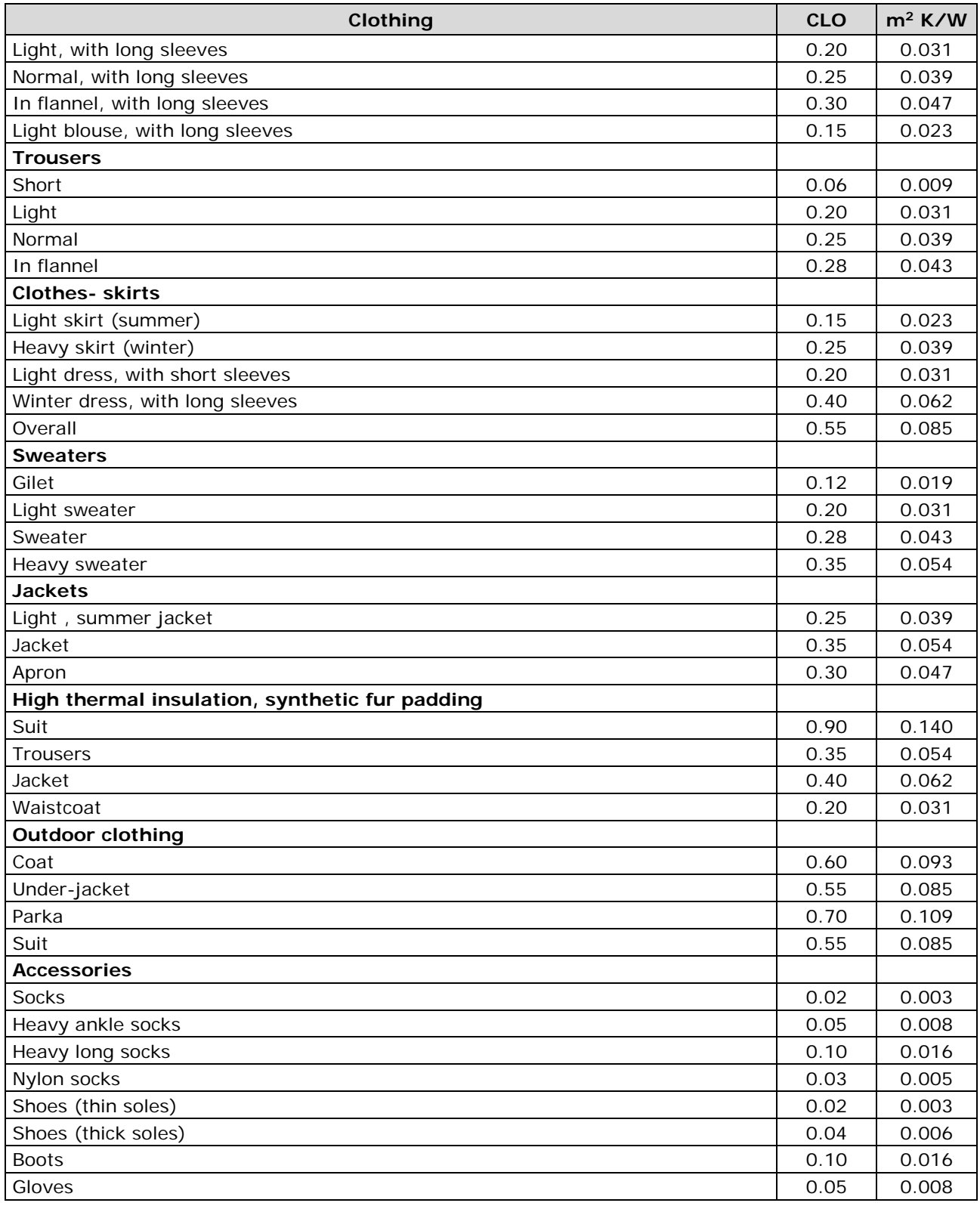

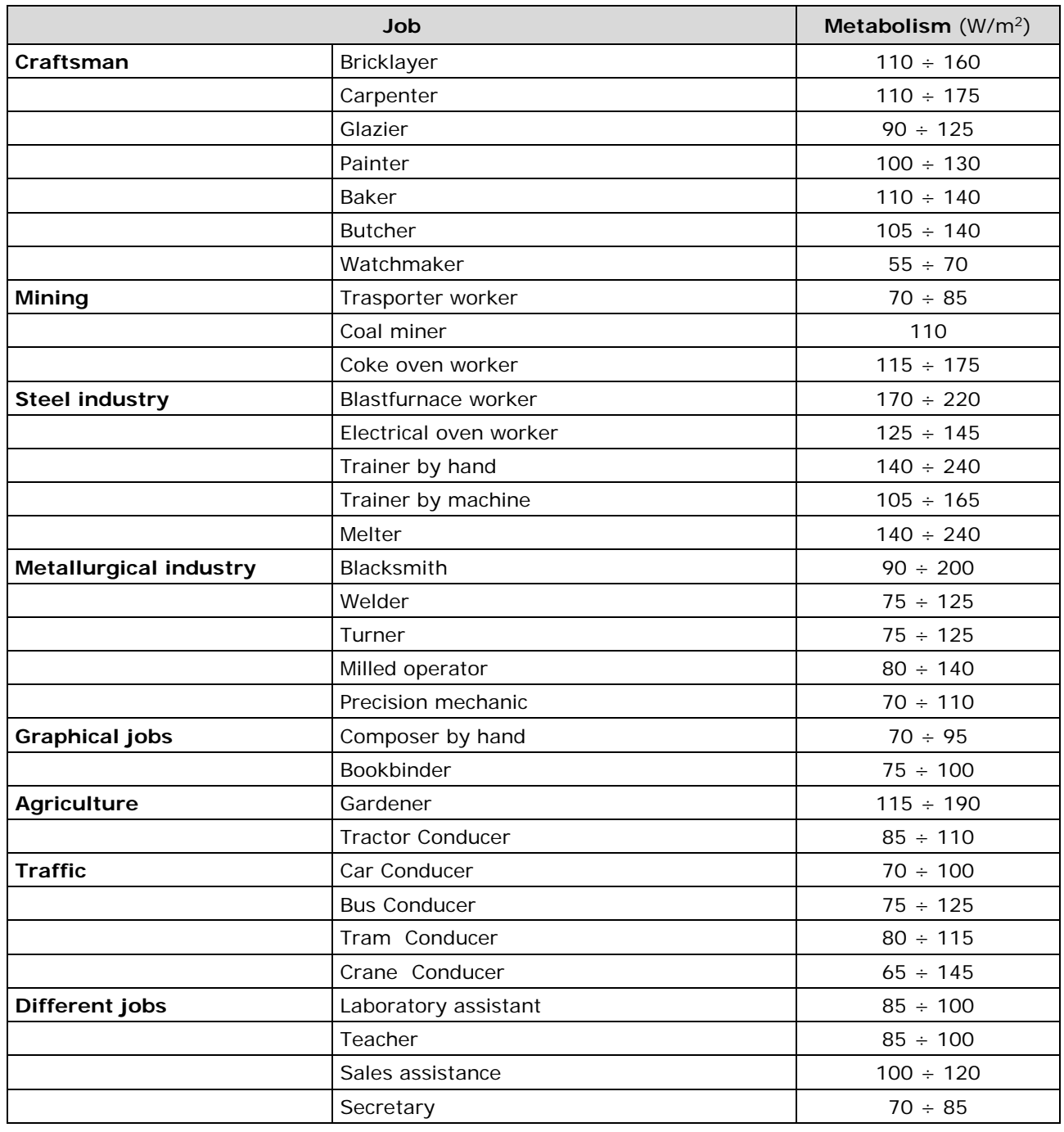

## **Table [3.](#page-6-0)4**: metabolic rate – classification according to the job

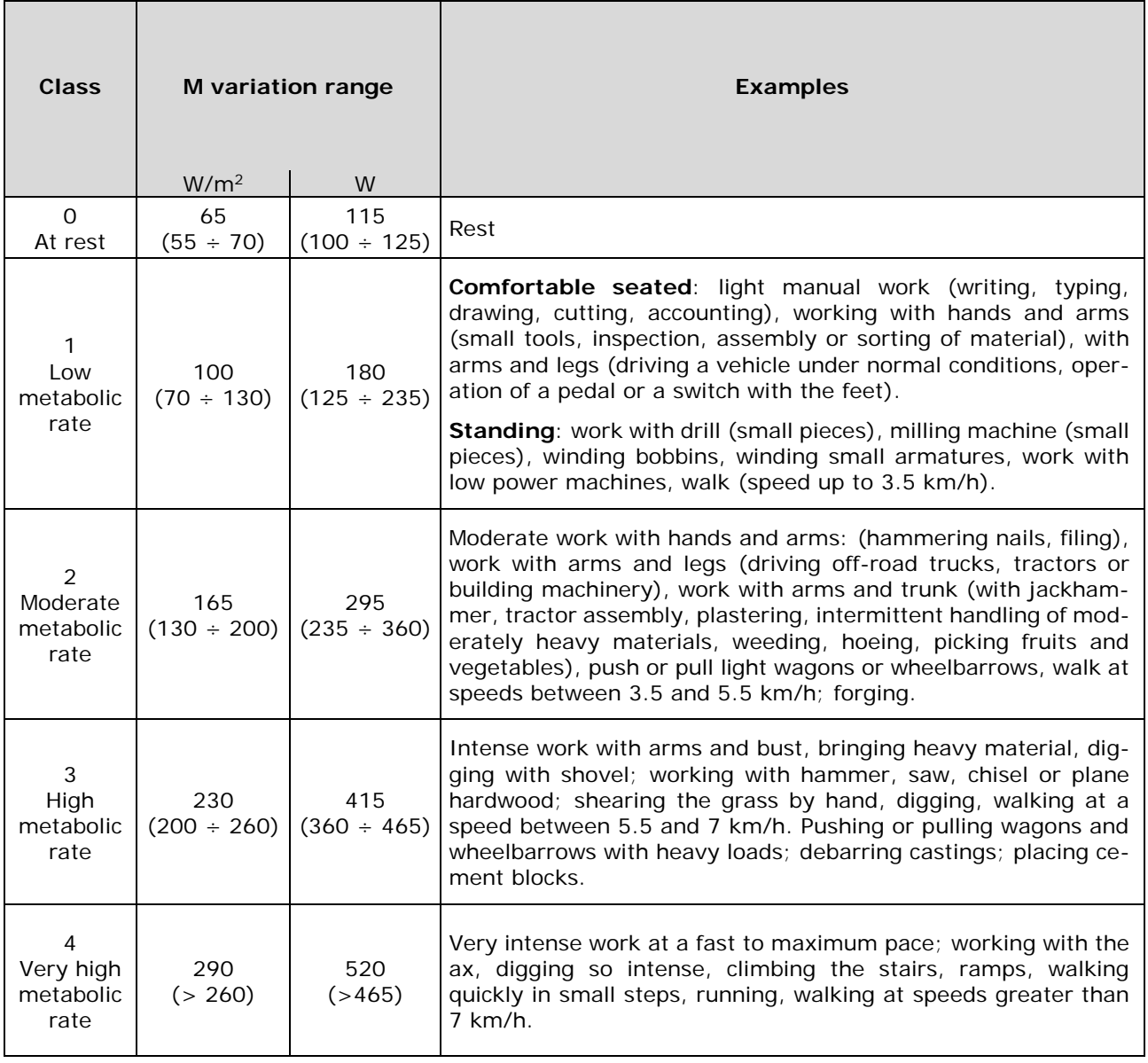

### **Table [3.](#page-6-0)5**: Metabolic rate – classification by category

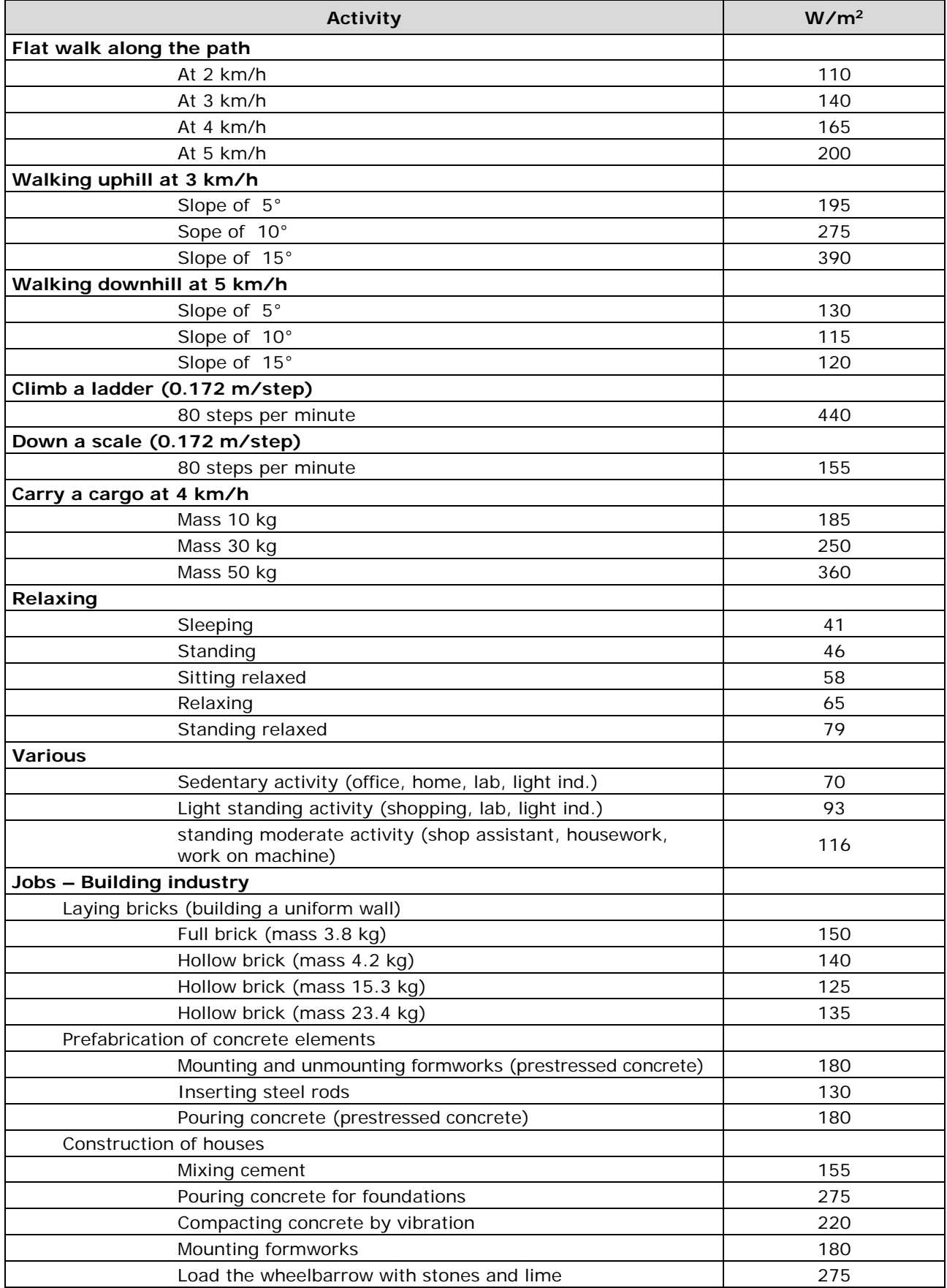

### **Table [3.](#page-6-0)6**: metabolic rate – classification by specific activity

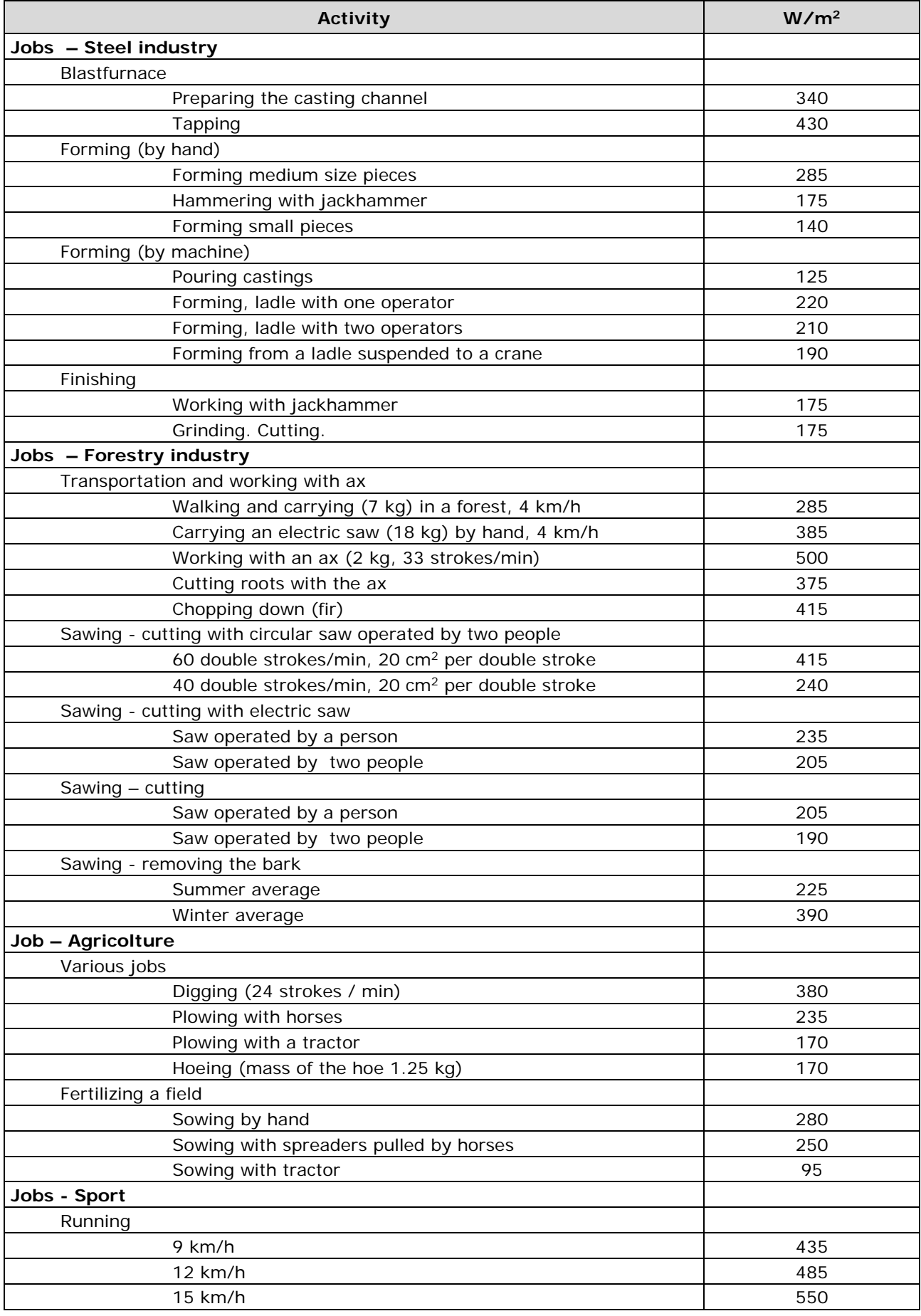

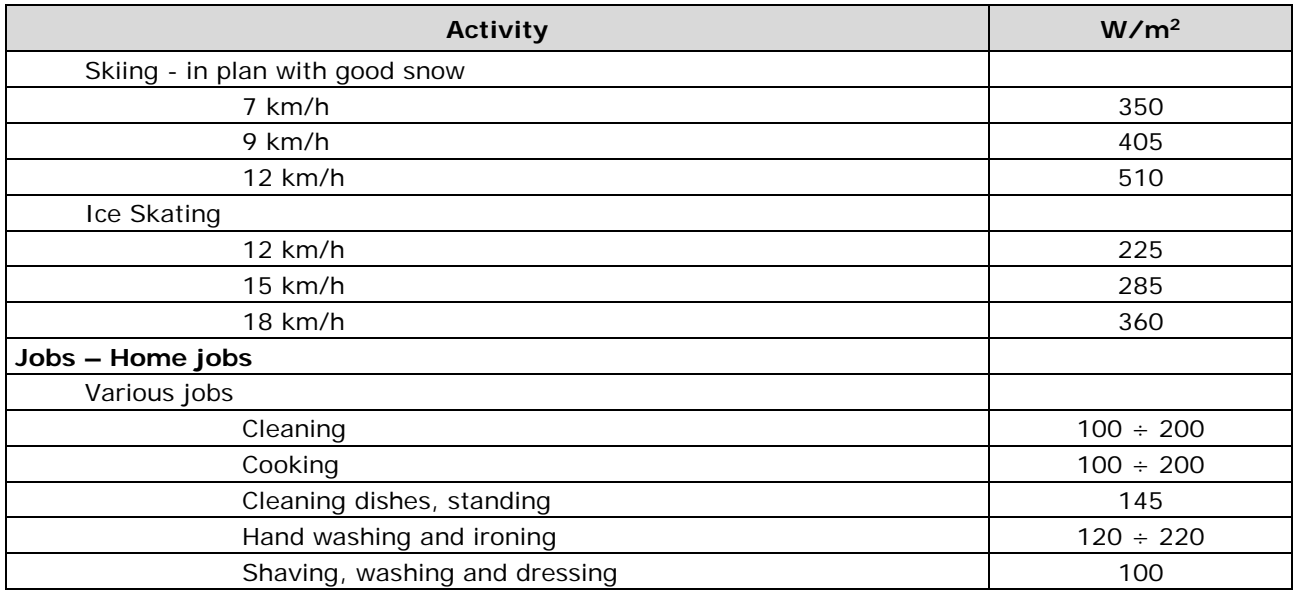

To calculate the PMV and PPD indices, the following probes must be connected:

- **TP3276.2** or **TP3275** globe thermometer probe.
- **HP3217.2R** or **HP3217R** combined relative humidity and temperature probe.
- **AP3203.2** or **AP3203** hot wire air speed probe.

For the measurement of the PMV and PPD indices, reference is made to the standards:

- **ISO 7726**
- **ISO 7730:2005**

### <span id="page-16-0"></span>**3.3 MEAN RADIANT TEMPERATURE**

The medium radiant temperature **Tr** is defined as the uniform temperature of a fictitious black cavity in which an individual would exchange the same amount of radiant thermal energy that it exchanges in the real non-uniform environment.

To evaluate the mean radiant temperature, we must detect: the globe thermometer temperature, the air temperature and the air speed measured close to the globe thermometer.

The formula for calculating the mean radiant temperature is the following:

• In case of **natural convection**:

$$
T_r = \left[ (T_g + 273)^4 + \frac{0.25 \times 10^8}{\epsilon_g} \left( \frac{|T_g - T_a|}{D} \right)^{1/4} \times (T_g - T_a) \right]^{1/4} - 273
$$

• In case of **forced convection**:

$$
\mathbf{T}_{\mathbf{r}} = \left[ \left( \mathbf{T}_{\mathbf{g}} + 273 \right)^{4} + \frac{1.1 \times 10^{8} \times \mathbf{V}_{\mathbf{a}}^{0.6}}{\epsilon_{\mathbf{g}} \times \mathbf{D}^{0.4}} \left( \mathbf{T}_{\mathbf{g}} - \mathbf{T}_{\mathbf{a}} \right) \right]^{1/4} - 273
$$

where:

**D** = globe thermometer diameter **ε<sup>g</sup>** = 0.95 globe thermometer presumed emissivity

- $T_g$  = globe thermometer temperature
- $T_a$  = air temperature

 $V_a$  = air speed

The mean radiant temperature does not coincide with the air temperature: if within a room there are areas which have a temperature much higher than that of the air (think, for example, of the flame of a fireplace), the mean radiant temperature is an average significantly affected by the presence of this very hot area.

The mean radiant temperature is detected with the globe thermometer, which is a temperature probe consisting of a copper sphere painted with matt black, with emissivity **ε<sup>g</sup>** equal to 0.95 (as required by ISO 7726), with a Pt100 sensor inside.

The temperature of globe thermometer may be significantly higher than the air temperature, as in the case of a mountain hut, where the air is  $0^{\circ}C$ , but where the presence of a fireplace produces a medium radiant temperature of 40 °C, ensuring a comfort situation.

Under normal conditions, maintaining a mean radiant temperature significantly higher than the air temperature is an advantage in terms of environmental quality. In homes, where fireplaces or stoves no longer exist, usually the mean radiant temperature coincides with the air temperature, or it is even lower. These situations (the main case is represented by buildings with large glazed surfaces) are not particularly healthy as the warm and wet air facilitates the development of pathogens. From this point of view, the heating with lamps or radiant panels is much healthier. It is more hygienic to ensure the comfort conditions with a mean radiant temperature greater than the air temperature. The legislation erroneously establishes the air temperature rather than the mean radiant temperature as the evaluation parameter for heating systems.

To calculate the mean radiant temperature, the following probes must be connected:

- **TP3276.2** or **TP3275** globe thermometer probe.
- **HP3217.2R** or **HP3217R** combined relative humidity and temperature probe.
- **AP3203.2** or **AP3203** hot wire air speed probe.

To calculate the mean radiant temperature, reference is made to the **ISO 7726** standard.

### <span id="page-17-0"></span>**3.4 TURBULENCE INTENSITY TU AND DRAFT RATE DR**

The local turbulence intensity, in percentage, is defined as the ratio between the local air speed standard deviation and the local average air speed (ISO 7726):

$$
\text{TU}=\frac{\text{SD}}{\text{V}_{\text{a}}}\times100
$$

where:

**Va** = average local wind speed

**SD** = local wind speed standard deviation

$$
SD = \sqrt{\frac{1}{n-1} \cdot \sum_{i=1}^{n} \left( v_{a_i} - v_a \right)^2}
$$

From the turbulence calculation, knowing the average values of the local wind speed and ambient temperature, the Draft Rate **DR** is obtained, according to ISO 7730:

$$
\text{DR} = (34 - \text{T}_\text{a}) \cdot \left(\text{V}_\text{a} - 0.05\right)^{0.62} \cdot \left(0.37 \cdot \text{V}_\text{a} \cdot \text{TU} + 3.14\right)
$$

The air current discomfort is defined as an undesired local cooling of the body due to air motion. The Draft Rate DR indicates the percentage of people who are dissatisfied due to the air current.

**The DR index is calculated when the temperature is between 20 and 26 °C and the average air speed is less than 0.5 m/s.**

To calculate the turbulence intensity, the **AP3203.2** or **AP3203** hot wire air speed probe must be connected.

To calculate the turbulence intensity TU and the Draft Rate DR, reference is made to the standards:

- **ISO 7726**
- **ISO 7730**

### <span id="page-18-0"></span>**3.5 HEAT INDEX HI**

The heat index **HI** is calculated as a function of the environmental temperature and relative humidity and estimates the physiological discomfort due to high temperatures in the presence of high humidity.

The sultry heat condition in fact limits the dispersion of heat from the human body, hindering the thermoregulation process with possible consequences for the health of the individual, which can even lead to heat stroke.

The heat index is defined for temperatures greater than or equal to 27 °C and for relative humidity rates greater than or equal to 40%.

The "U.S. National Oceanic and Atmosphere Administration (NOAA)" classifies the heat index into four risk levels, highlighted with color coding, as shown in the following tables.

|                          |     | Temperature (°C) |    |    |    |    |    |    |    |    |    |    |    |    |    |    |    |
|--------------------------|-----|------------------|----|----|----|----|----|----|----|----|----|----|----|----|----|----|----|
|                          |     | 27               | 28 | 29 | 30 | 31 | 32 | 33 | 34 | 36 | 37 | 38 | 39 | 40 | 41 | 42 | 43 |
|                          | 40  | 27               | 27 | 28 | 29 | 31 | 33 | 34 | 36 | 38 | 41 | 43 | 46 | 48 | 51 | 54 | 58 |
|                          | 45  | 27               | 28 | 29 | 31 | 32 | 34 | 36 | 38 | 40 | 43 | 46 | 48 | 51 | 54 | 58 |    |
|                          | 50  | 27               | 28 | 29 | 31 | 33 | 35 | 37 | 39 | 42 | 45 | 48 | 51 | 55 | 58 |    |    |
| (%)<br>Relative humidity | 55  | 27               | 29 | 30 | 32 | 34 | 36 | 38 | 41 | 44 | 47 | 51 | 54 | 58 |    |    |    |
|                          | 60  | 28               | 29 | 31 | 33 | 35 | 38 | 41 | 43 | 47 | 51 | 54 | 58 |    |    |    |    |
|                          | 65  | 28               | 29 | 32 | 34 | 37 | 39 | 42 | 46 | 49 | 53 | 58 |    |    |    |    |    |
|                          | 70  | 28               | 30 | 32 | 35 | 38 | 41 | 44 | 48 | 52 | 57 |    |    |    |    |    |    |
|                          | 75  | 29               | 31 | 33 | 36 | 39 | 43 | 47 | 51 | 56 |    |    |    |    |    |    |    |
|                          | 80  | 29               | 32 | 34 | 38 | 41 | 45 | 49 | 54 |    |    |    |    |    |    |    |    |
|                          | 85  | 29               | 32 | 36 | 39 | 43 | 47 | 52 | 57 |    |    |    |    |    |    |    |    |
|                          | 90  | 30               | 33 | 37 | 41 | 45 | 50 | 55 |    |    |    |    |    |    |    |    |    |
|                          | 95  | 30               | 34 | 38 | 42 | 47 | 53 |    |    |    |    |    |    |    |    |    |    |
|                          | 100 | 31               | 35 | 39 | 44 | 49 | 56 |    |    |    |    |    |    |    |    |    |    |

**Table [3.](#page-6-0)7**: heat index as a function of temperature and humidity

**Table [3.](#page-6-0)8**: risk levels in case of prolonged exposure and/or physical activity

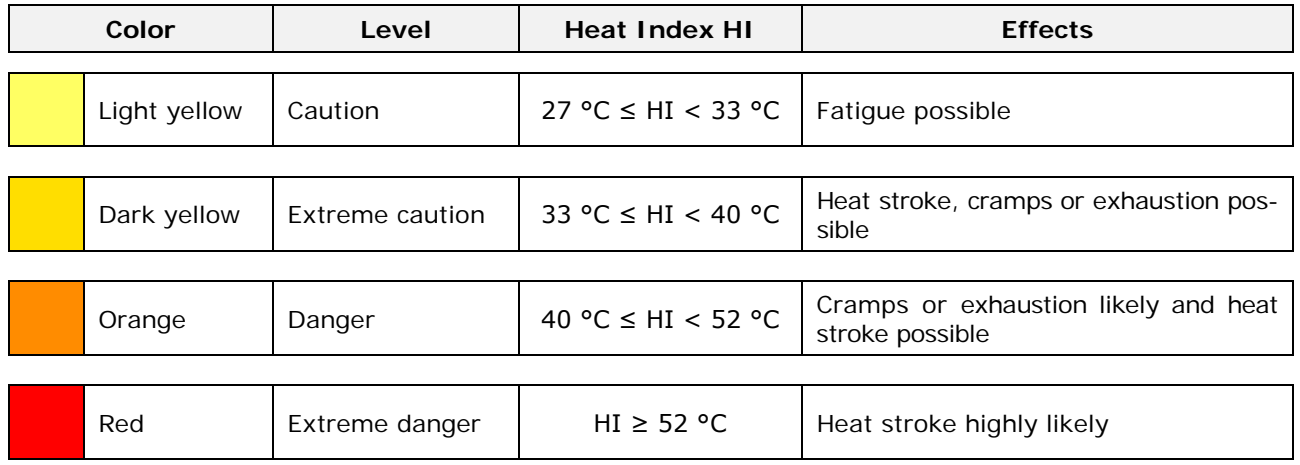

### <span id="page-19-0"></span>**3.6 UTCI TEMPERATURE**

The **UTCI** (Universal Thermal Climate Index) temperature is defined as the air temperature of the reference condition causing the same model response as actual conditions.

The ISB (International Society of Biometeorology) commission on the UTCI has defined the following as reference condition:

- Person walking at 4 km/h.
- Rate of metabolic heat production = 2.3 MET ( $\approx$  135 W/m<sup>2</sup>).
- Air speed  $(V_a) = 0.5$  m/s at 10 m above ground.
- Mean radiant temperature  $(T_r)$  = Air temperature  $(T_a)$ .
- Relative humidity (RH) = 50% (T<sub>a</sub> < 29 °C); Partial vapour pressure = 2 kPa (T<sub>a</sub> > 29 °C).

The UTCI temperature depends on the actual values of air temperature, air speed and relative humidity.

UTCI is valid in all climates and seasons, and it is independent of the individual's characteristics.

The following table reports the thermal stress as a function of the UTCI temperature.

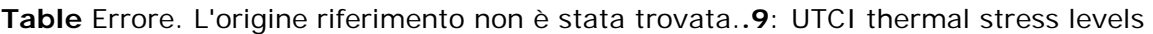

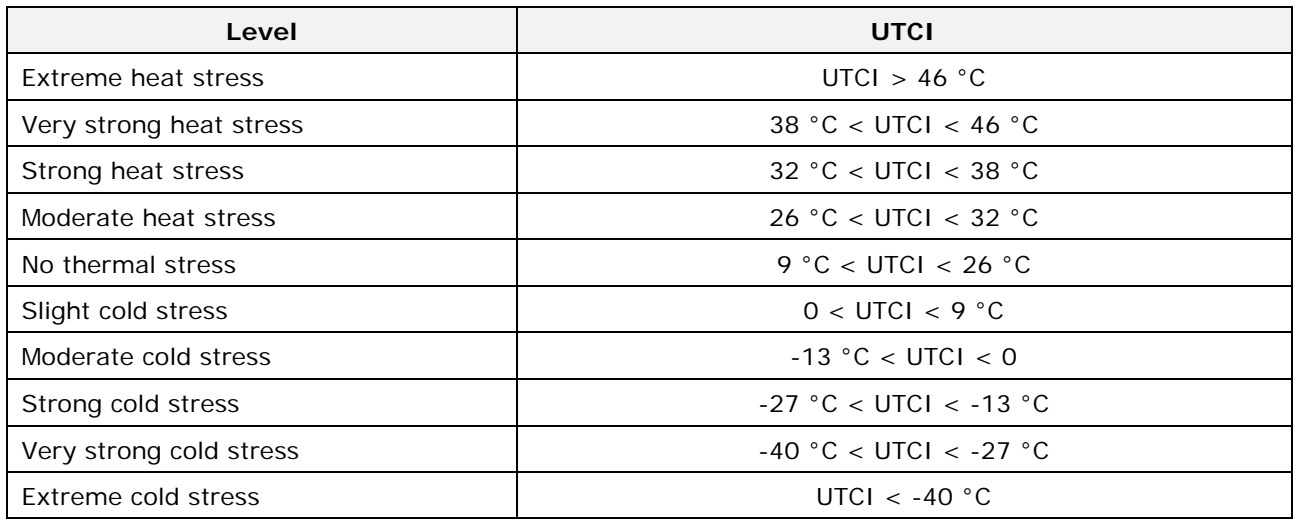

### <span id="page-19-1"></span>**3.7 TEP PERCEIVED EQUIVALENT TEMPERATURE**

The **TEP** Perceived Equivalent Temperature is defined as the temperature that produce a thermal sensation equivalent to those of the air temperature of a reference environment:

- Standing still person.
- Still air  $(V_a=0)$ .
- Mean radiant temperature  $(T_r)$  = Air temperature  $(T_a)$ .
- Relative humidity  $(RH) = 50\%$ .

The formula for calculating the Perceived Equivalent Temperature is the following:

**TEP = -3.777 + 0.4828 Ta + 0.5172 Tr + 0.0802 RH -2.322 Va** 

where:

 $T_a$  = air temperature ( $^{\circ}$ C)  $T_r$  = mean radiant temperature ( $^{\circ}$ C)  $RH =$  relative humidity  $(\%)$  $V_a$  = air speed (m/s)

### **4 OPERATION**

### <span id="page-20-0"></span>**Before switching the instrument on, connect the probes to the inputs**.

- For the measurement of the **WBGT** index, connect the following SICRAM probes:
	- o **TP3207.2** or **TP3207** dry bulb temperature probe.
	- o **TP3276.2** or **TP3275** globe thermometer probe.
	- o **HP3201.2** or **HP3201** or **TP3204S** natural ventilation wet bulb temperature probe.
- For the measurement of the **PMV/PPD** indices and mean radiant temperature **Tr**, connect the following SICRAM probes:
	- o **HP3217.2R** or **HP3217R** temperature and relative humidity combined probe.
	- o **AP3203.2** or **AP3203** omnidirectional hot wire air speed probe.
	- o **TP3276.2** or **TP3275** globe thermometer probe, one of the following:
- For the measurement of the **TU/DR** indices, connect the **AP3203.2** or **AP3203** omnidirectional hot wire air speed SICRAM probe.
- For the measurement of the Heat Index **HI** and for the estimation of **SARS-CoV-2** virus natural decay on surfaces, connect a temperature and relative humidity combined probe or a dry bulb temperature probe and a natural ventilation wet bulb temperature probe.
- For the measurement of the **CO2**, connect the **HP3217B4** SICRAM probe.
- For the measurement of the PM1.0 PM2.5 PM10 particulate matter, connect to the RS485 port the **PMsense-P** transmitter.

#### Notes:

- 1) **The SICRAM probes must be connected when the instrument is off. If a probe is connected when the instrument is already on, it is not recognized: it is necessary to switch the instrument off and on again.**
- 2) If more probes of the same type are connected, it will be considered only the first recognized probe: the scan of the probes, for their recognition, starts from input A.

To switch the instrument on and off, press the **ON/OFF** key.

When the instrument is switched on, the instrument model and the firmware revision (at the bottom right) will be displayed for some seconds, then the measurements are displayed.

If multiple measurement screens are available, use the "right arrow" key on the display to switch from one screen to another. The scrolling is cyclic.

The various measurement screens are illustrated below (the screens actually visible depend on the instrument measurement settings, see the MENU chapter).

The colored bar in the PMV/PPD index, heat index, UTCI temperature and TEP temperature screens indicates the evaluation of thermal stress.

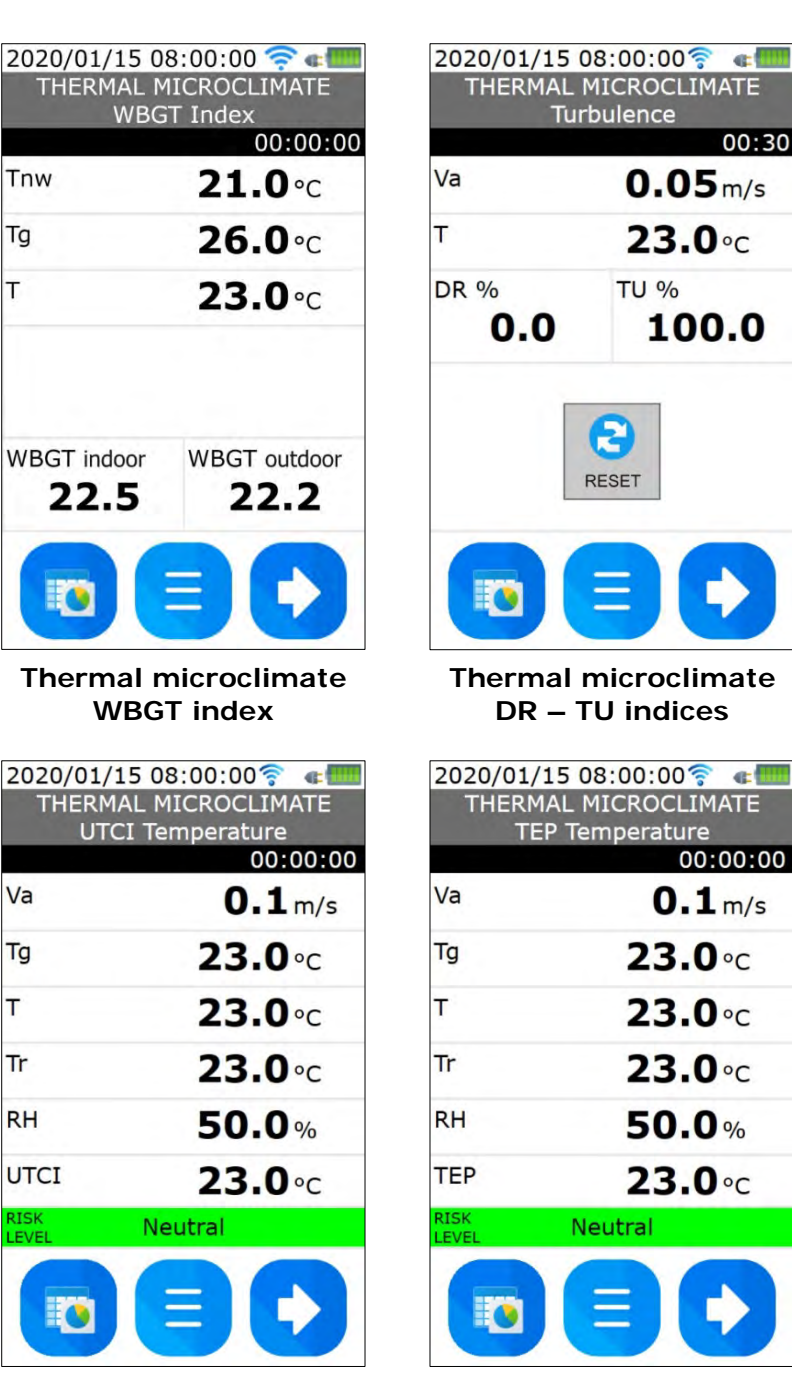

**Thermal microclimate TEP Temperature**

 $00.30$ 

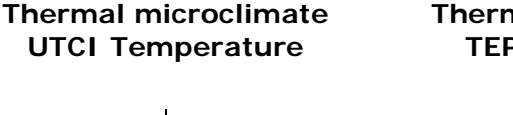

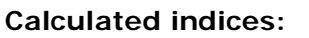

- **DR** = Draft Rate
- $HI = Heat index$
- **PMV** = Predicted mean vote
- **PPD** = Predicted percentage of dissatisfied
- **TEP** = Perceived equivalent temperature
- **Tr** = Mean radiant temperature
- $TU = Turbulence$
- **UTCI** = Universal thermal climate index
- **WBGT** = Wet Bulb Globe Temperature

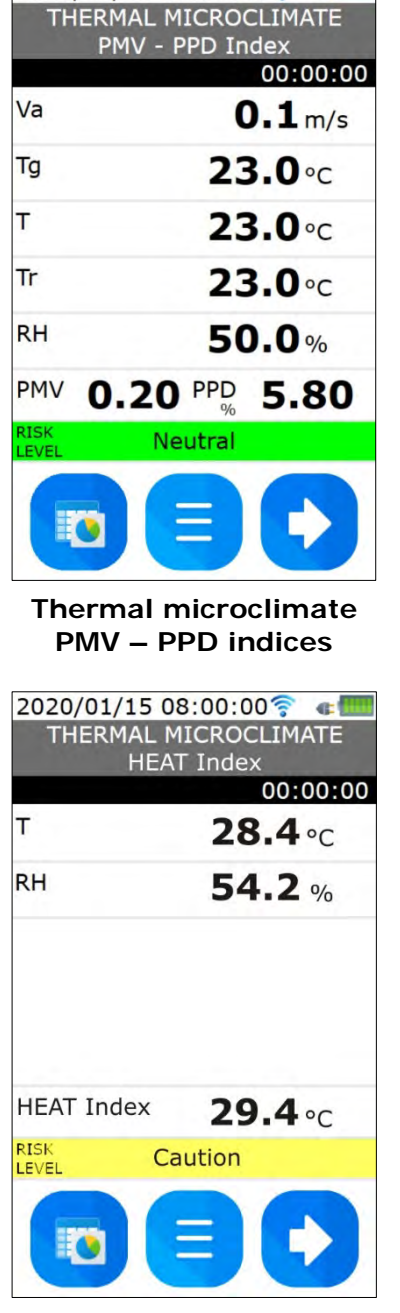

2020/01/15 08:00:00

Tnw

Tq

İΤ

**WBGT** indoor

‡Ø

Va

Tg

T

Tr

**RH** 

**UTCI** 

的

22.5

**Thermal microclimate Heat Index**

### **Measured quantities:**

**RH** = Relative humidity

- $T =$  Environmental temperature (dry bulb)
- **Tg** = Globe thermometer temperature
- **Tnw** = Wet bulb temperature
- **Va** = Air speed

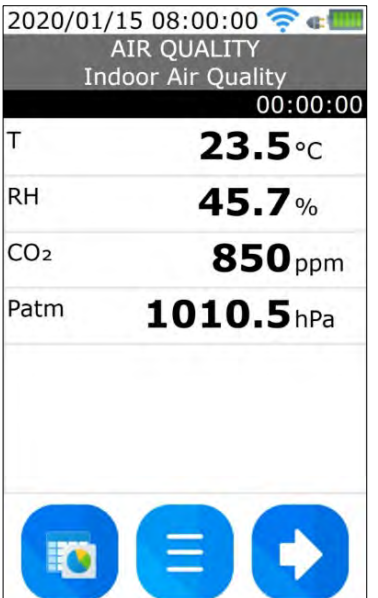

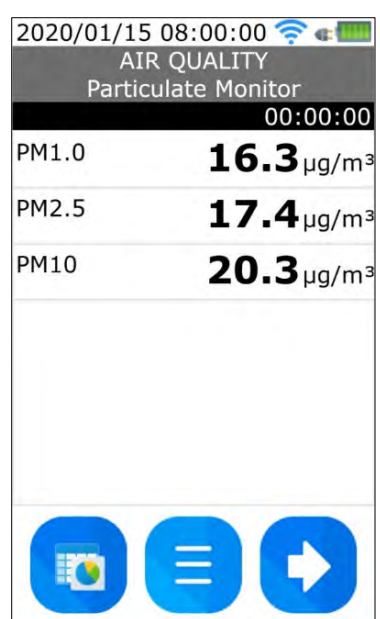

### **Measured quantities:**

**CO2** = Carbon dioxide **Patm** = Atmospheric pressure **PM1.0 - PM2.5 - PM10** = Particulate Matter **RH** = Relative humidity **T** = Environmental temperature

**Indoor Air Quality (IAQ)**

|                         |              | 23.3 <sub>°c</sub> |
|-------------------------|--------------|--------------------|
| RH                      |              | 40.0%              |
| % Virus<br><b>Decay</b> | <b>Hours</b> | <b>Days</b>        |
| 50% half-life           | 11.78        | 0.49               |
| 99.99%                  | 156.57       | 6.52               |
| 99.9999%                | 234.85       | 9.79               |
| 99.999999%              | 313.13       | 13.05              |

**Estimation of SARS-CoV-2 time decay on surfaces**

**Air Quality Particulate Matter (PM)**

Based on the environmental temperature and relative humidity values, the natural decay time of the SARS-CoV-2 virus on surfaces is estimated, according to the equation published by the "U.S. Homeland Security department".

The following decay percentages are considered:

- 50%
- 99.99%
- 99.9999%
- 99.666666%

The time is displayed in both hours and days.

#### **DR AND TU INDICES CALCULATION**

For the calculation of the TU and DR indices, the measurements detected in the previous 30 seconds are considered. Therefore, it is necessary to wait 30 seconds (at the top right, above the measurements, there is a timer) to have the first valid data after switching on the instrument or activating the TU and DR indices screen from the menu. The calculation is continuously updated every second and can be reinitialized by pressing the RESET key.

#### **LOGGING**

To start a logging session, press the **REC** key.

When data logging starts, the instrument front LED blinks alternately green and blue, the counter of the recording duration is activated and the name of the file (characterized by the logging start date and time) in which the data are stored appears.

The frequency with which the data are stored is set with the "LOGGING" menu item.

To stop the logging, press the **REC** key again. Alternatively, it is possible to stop the data recording automatically by setting the logging session duration in the "LOGGING" menu.

The data of each logging session are stored in different files. The files are stored in the folder corresponding to the active project. Before starting the logging, select or create the desired project in the "PROJECTS" menu (see the MENU chapter). If there are no user-defined projects, the data are stored in the default folder.

The list of the files relating to the active project in the instrument memory is visible in the "PROJECTS >> FILES" menu.

*Note*: if the REC key is pressed while inside the menu, the instrument automatically exits the menu and returns to measuring mode, then logging is started.

#### **CONNECTING TO PC AND VIEWING THE LOGGED DATA**

The data can be viewed with the **DeltaLog10** software by connecting the instrument to a PC USB port with the **CP31** cable (USB drivers installation is not required).

The instrument is seen as a disk drive containing the various folders corresponding to the projects. It is not necessary to perform connection procedures with the software, simply display the tree of the directories in the main window of the DeltaLog10 software, select the desired folder on the disk drive corresponding to the instrument and double-click on the name of the data file.

When the instrument is connected to the PC, it is possible to create, rename and delete the project folders in the disk drive corresponding to the instrument directly from the PC (alternatively it can be done via the instrument menu).

#### **SENDING DATA TO AN FTP SERVER**

The data files can be sent by the instrument via FTP ("PROJECTS >> FILES >> FTP" menu). To send files via FTP, the instrument must be connected to a Wi-Fi network ("SETUP >> WI-FI" menu).

### **5 THE MENU**

<span id="page-24-0"></span>From any numerical measurement screen, press the MENU key (central key) on the display to enter the main menu:

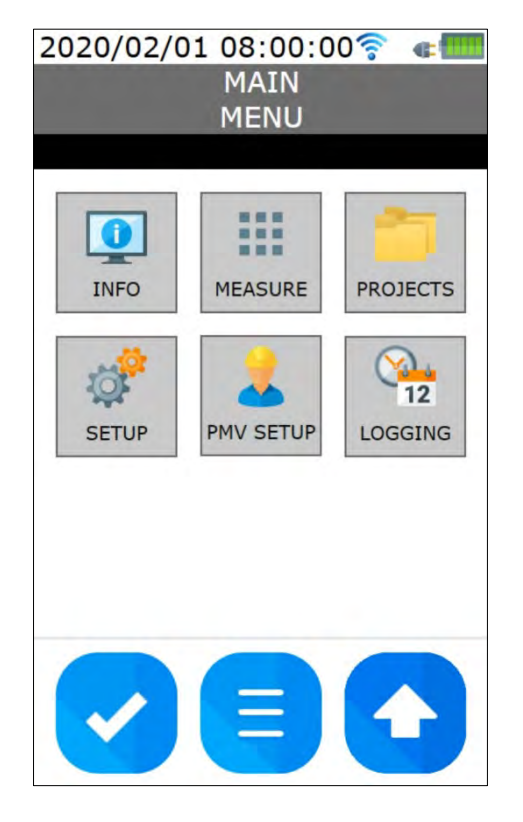

**INFO**: instrument and connected probes general information.

**MEASURE**: choice of the measurement screens to be displayed.

**PROJECTS**: management of the folders for data storage.

**SETUP**: setting of the Wi-Fi and FTP connections, date and time, language and auto-off of the display backlight.

**PMV SETUP:** setting of the parameters for the PMV index calculation.

**LOGGING**: setting of the logging interval and duration.

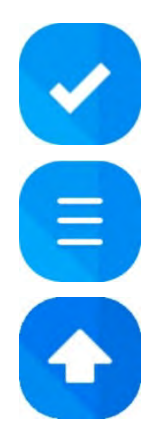

Confirms the displayed setting.

Exits directly from the menu (at any level).

Goes back up one level within the menu.

Note: the instrument automatically exits the menu after 5 minutes of inactivity.

### **Virtual keyboard:**

Some settings require entering a string. In this case, a virtual keyboard appears on the instrument display, as shown in the following image.

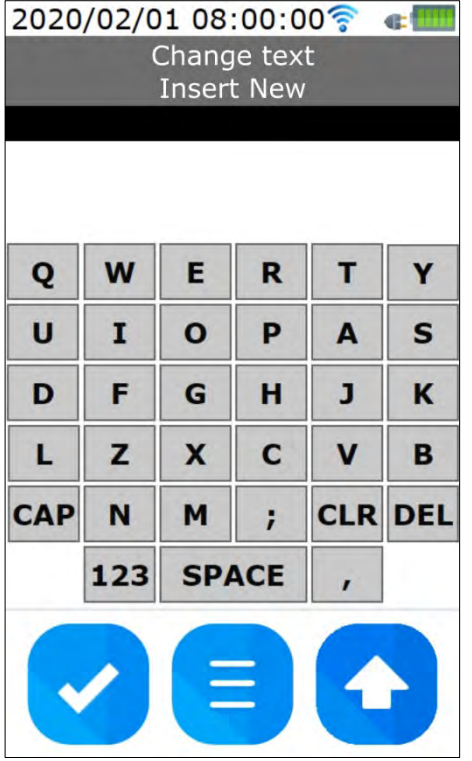

- **CAP**: upper case ⇔ lower case.
- **CLR**: clears the string.
- **DEL**: deletes the last character.
- **123**: alphabetic characters ⇔ numbers/symbols.

Press the "check" key to confirm the entered string.

### <span id="page-25-0"></span>**5.1 INFO MENU**

The INFO Menu shows the instrument and connected probes general information.

In order to scroll through the information pages, swipe horizontally on the display. The page you are viewing is indicated in the third row of the display, on the left.

Instrument information: model, serial number, MAC address, firmware version, battery charge, memory capacity and user code (editable by pressing on the corresponding field).

Probes information: probe type, calibration date and serial number.

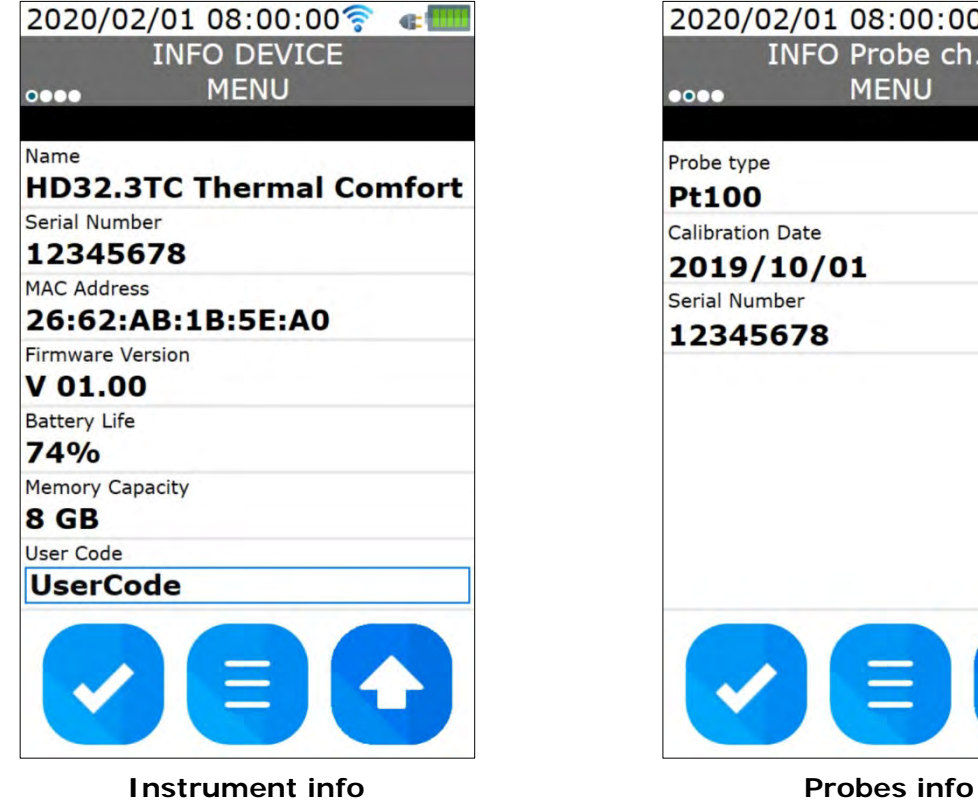

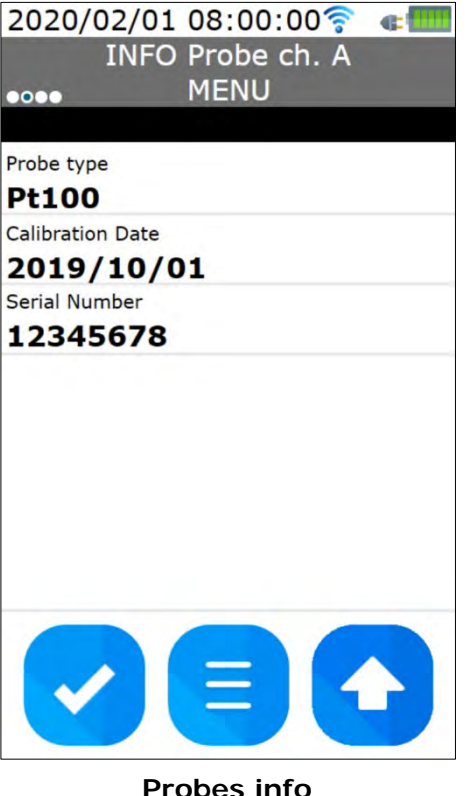

### <span id="page-26-0"></span>**5.2 MEASURE MENU**

The MEASURE menu allows choosing the measurement screens to be displayed.

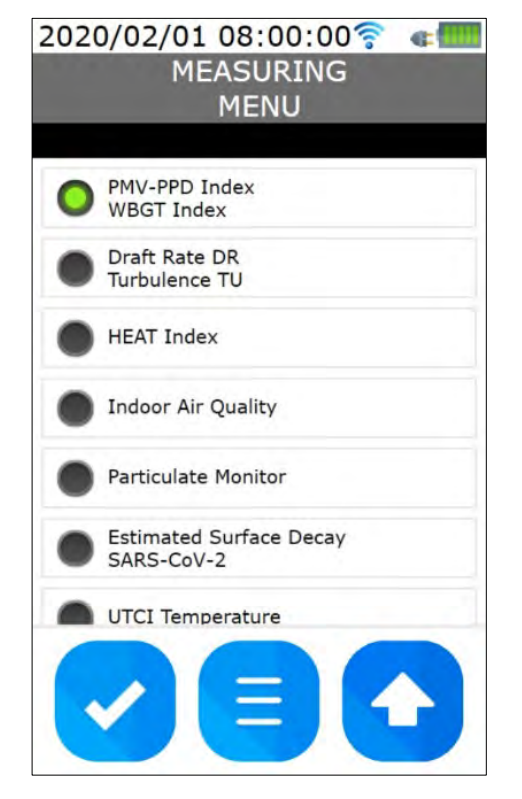

To save the setting, press the "check" key.

*Note: the "Indoor Air Quality" and "Particulate Monitor" screens are meant for future developments.*

### <span id="page-26-1"></span>**5.3 PROJECTS MENU**

The instrument allows saving the data of separate loggings in different projects. Each project corresponds to a folder in the memory of the instrument. When a logging is started, the data are saved in the active project.

Entering the PROJECTS menu, the ACTIVE PROJECT box indicates the name of the active project.

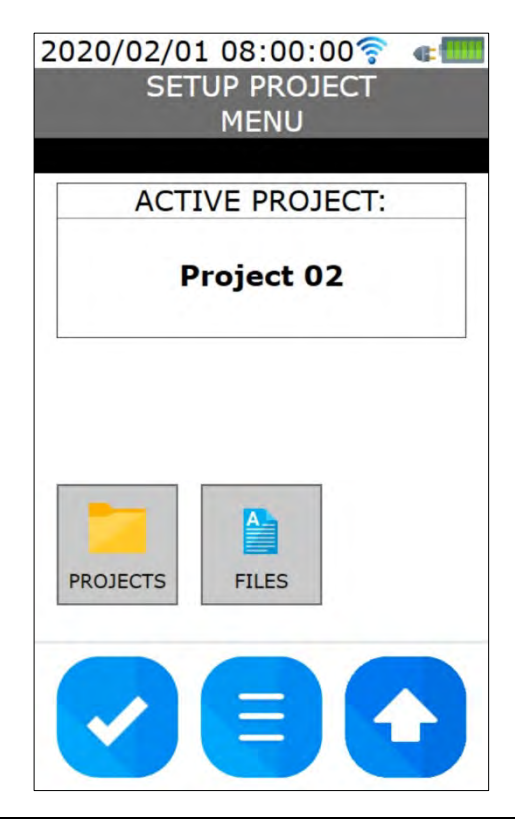

- **PROJECTS:** allows changing the active project and creating, renaming and deleting the project folders.
- FILES: displays the list of the files of the active project. Allows sending via FTP individual files.

To view the list of the logged data files of the active project, press FILES.

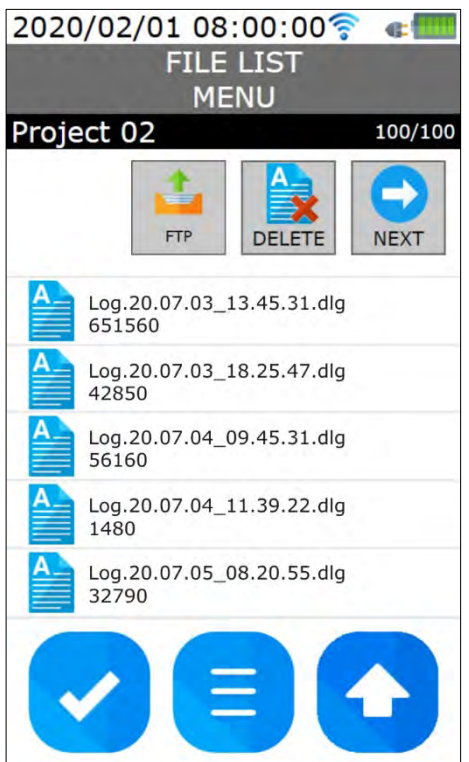

- **FTP**: sends the selected file via FTP.
- **DELETE:** deletes the selected file.
- **NEXT:** goes to the next screen of the list (cyclic scrolling).

To select a file, press on the file row. The selected file is highlighted by a blue bar.

To change the active project and to create, rename and delete the project folders, press PRO-JECTS.

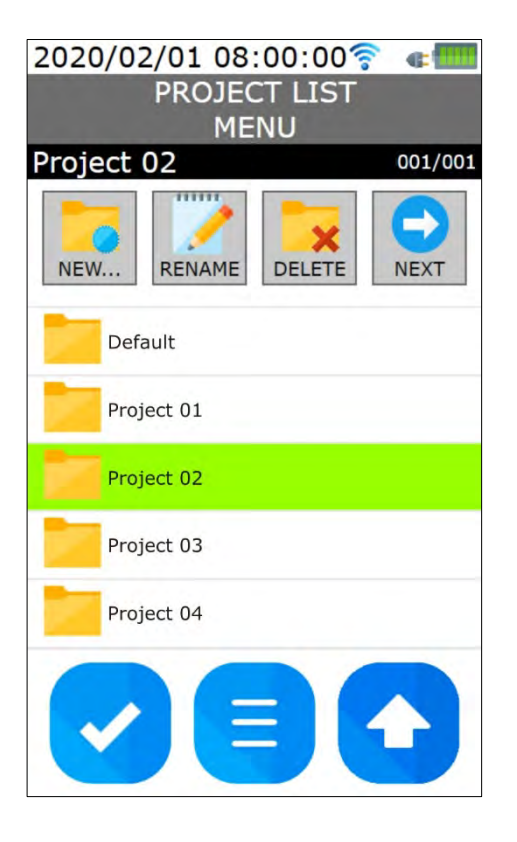

- **NEW...:** creates a new project.
- **RENAME**: renames the selected project (highlighted by a blue bar).
- **DELETE:** deletes the selected project (highlighted) by a blue bar). Confirmation is requested before the definitive deletion of a project.
- **NEXT:** goes to the next screen of the list (cyclic scrolling).

To select a project, press on the project row. The selected project is highlighted by a blue bar.

The project highlighted by the green bar is the active project. To change the active project, press on the row of the project to be activated (it will be highlighted by a blue bar) and then confirm with the "check" key.

To rename or delete the active project, first select it (the green bar turns blue).

*Note*: if the active project is deleted, only the content of the folder is deleted but not the folder.

### <span id="page-27-0"></span>**5.4 SETUP MENU**

The SETUP menu allows setting the Wi-Fi and FTP connections ("**Wi-Fi**" key), the instrument date and time ("**Date Time**" key), the instrument language ("**Language**" key) and the auto-off of the display backlight ("**Backlight**" key).

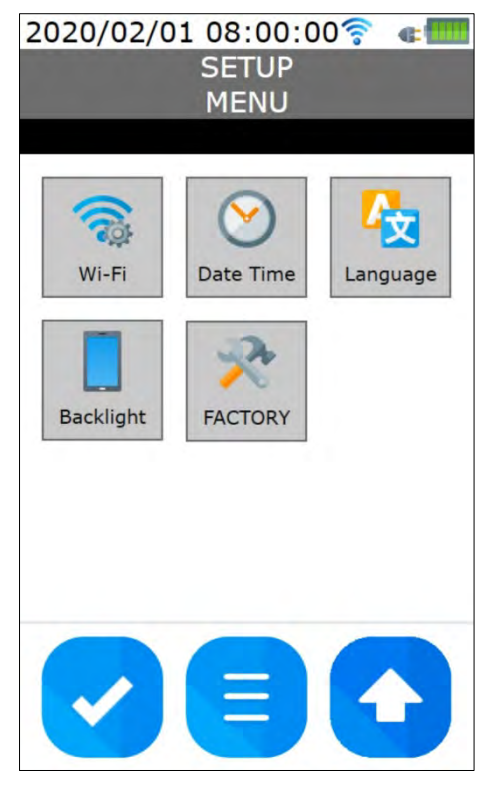

The FACTORY sub-menu includes advanced system functions for the technical maintenance of the instrument and is accessible after entering a numeric password.

### **Wi-Fi configuration:**

By selecting Wi-Fi you can enable/disable the Wi-Fi connection and configure the FTP connection.

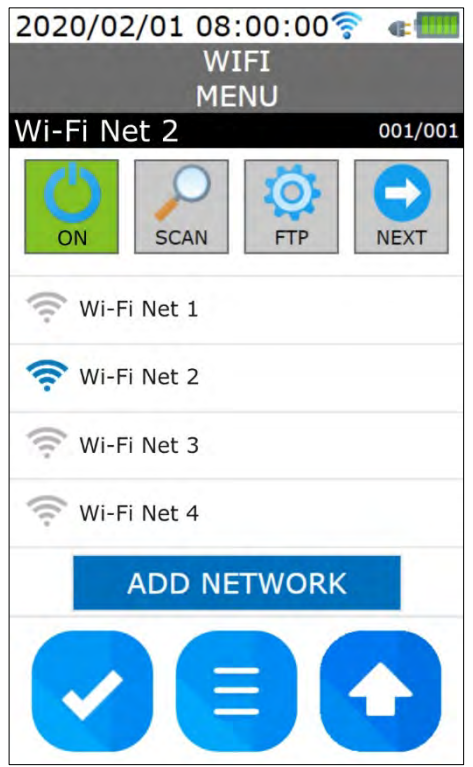

- **ON** or **OFF**: enable or disable the Wi-Fi connection. When the connection is enabled, the key background is green and the indication is ON. When the connection is disabled, the key background is red and the indication is OFF.
- **SCAN:** re-scan for Wi-Fi networks.
- **FTP**: configuration of the FTP connection.
- **NEXT:** goes to the next screen of the list (cyclic scrolling).
- **ADD NETWORK**: allows adding a Wi-Fi network manually, in case it is not detected automatically.

When the Wi-Fi connection is enabled, the instrument automatically scan for available networks. To connect to a network, select it in the list: the screen with the network name (SSID) and password appears. The first time you connect to a network, you must enter the password: select the "Password" field and write the password using the virtual keyboard. The entered network password remains stored in the instrument.

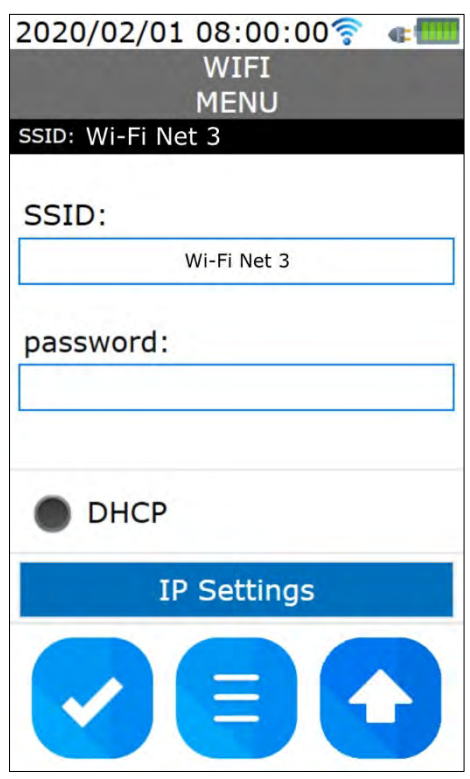

Select DHCP (Dynamic Host Configuration Protocol) to automatically get a dynamic IP address from the network. Alternatively, press "IP Settings" to enter a static IP address manually; then confirm the settings by pressing the "check" key.

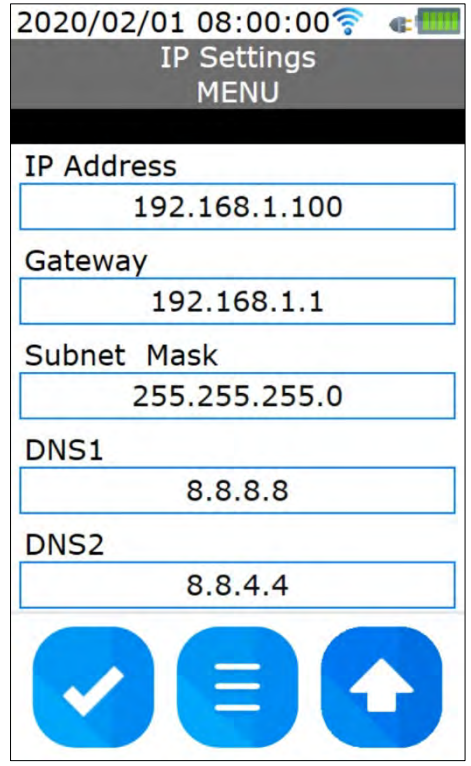

Press the "check" key in the screen with the network name (SSID) and password to connect to the network.

The network to which the instrument connects is indicated by the blue RF symbol and is shown in the upper part of the display.

### **FTP configuration:**

Selecting FTP in the Wi-Fi menu, the FTP connection can be configured and tested.

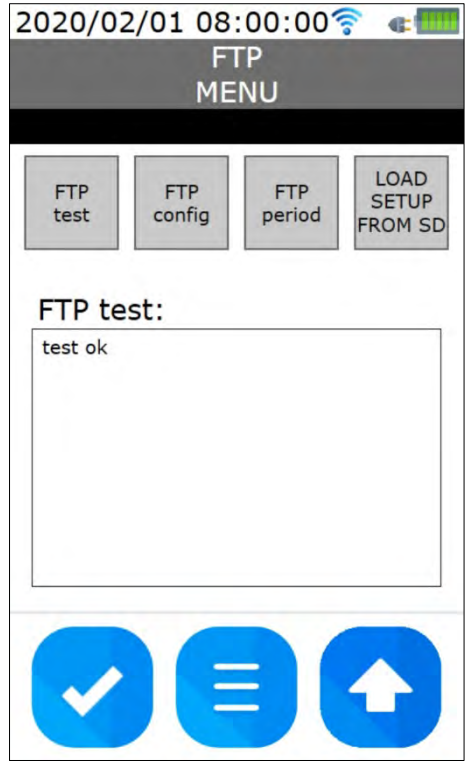

The configuration of the FTP connection can be entered using the virtual keyboard of the instrument or it is possible to load the configuration from a text file present in the instrument memory.

In order to configure the FTP connection, select "FTP Config", then fill in the fields: FTP address, port number, user name, password (by pressing on the word "Password", the password can be made clearly visible or hidden) and data destination folder. Press the "check" key to confirm.

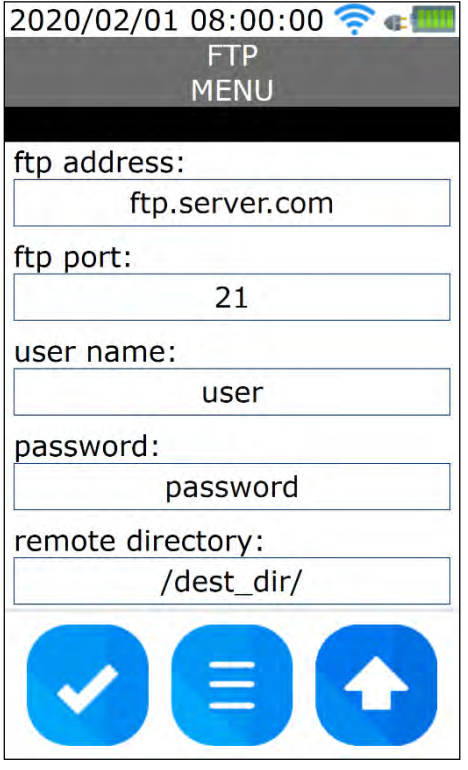

In order to load the configuration of the FTP connection from a text file present in the instrument memory:

- connect the instrument the PC via USB;
- with a text editor, open the "setup\_wifi.txt" file located in the root directory of the disk drive corresponding to the instrument;
- fill in the *ftp\_host* (FTP address), *ftp\_username* (user name), *ftp\_password*, *ftp\_folder* (data destination folder) and *ftp\_port* (port number) rows;
- close the text file;
- in the FTP menu of the instrument, press the LOAD SETUP FROM SD key.

Note: the Wi-Fi connection, if enabled, is disabled during the uploading of the text file with the FTP configuration; if necessary, re-enable the Wi-Fi connection manually by pressing the ON key in the Wi-Fi menu.

After configuring the FTP connection, select "FTP test" to check the connection: a test "txt" file with the instrument information is sent.

*Note: the "FTP period" key is a functionality to be added at a later stage.*

### **Date and time setting:**

Press "Date Time" in the SETUP menu.

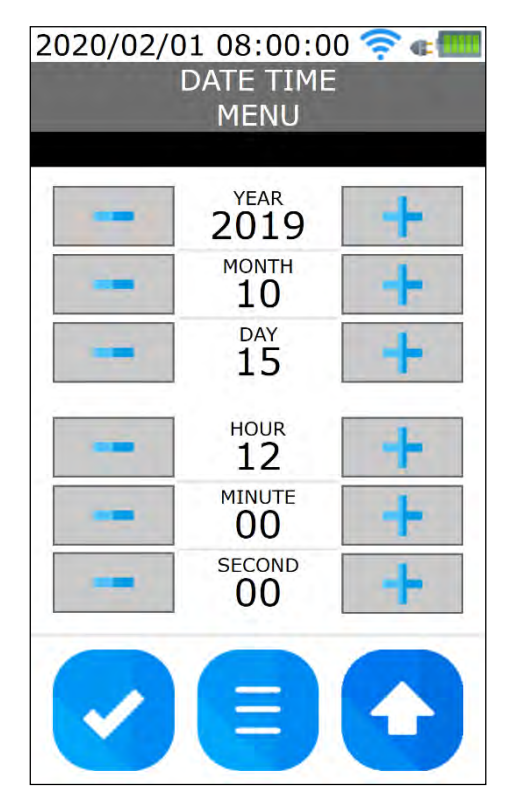

Set YEAR, MONTH, DAY, HOUR, MINUTE and SECOND by using the +/- keys. Press the "check" key to confirm.

### **Language setting:**

Press "Language" in the SETUP menu, then select the language and press the "check" key to confirm.

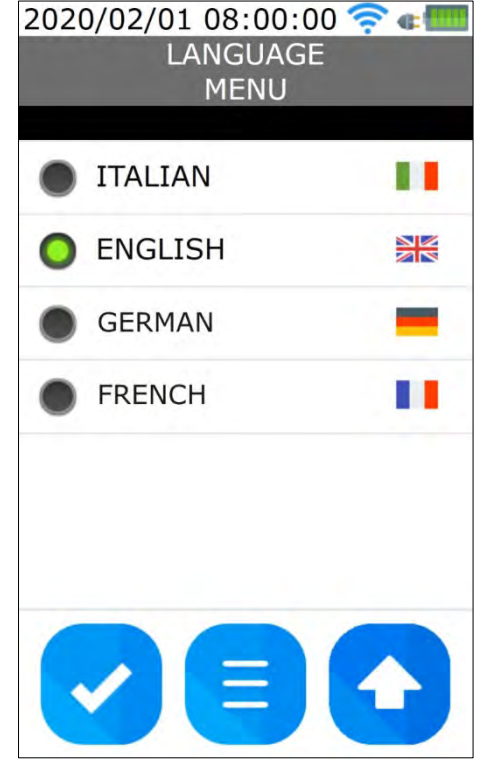

### **Display backlight auto-off setting:**

Press "Backlight" in the SETUP menu. To set the auto-off after 30 s, 1 min, 5 min or 15 min of inactivity, select the corresponding "Backlight OFF ..." item. Select "Always ON" to disable the auto-off. Press the "check" key to confirm.

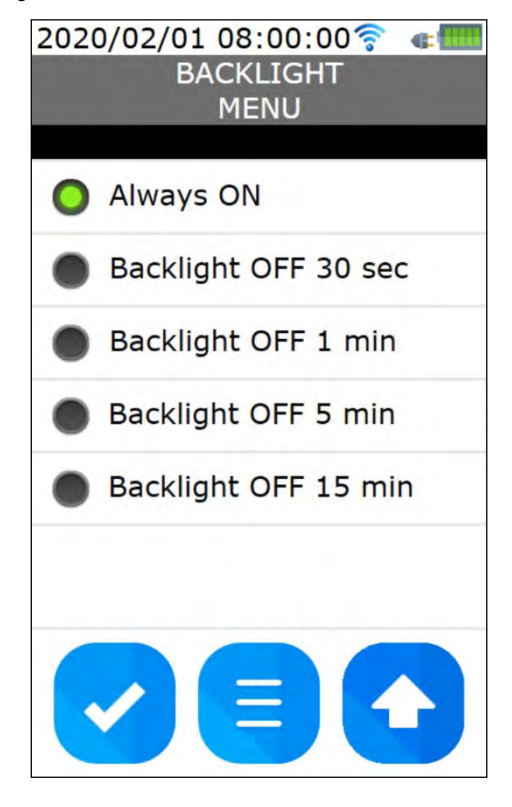

The display backlight can be turned off and on manually with the BACKLIGHT key on the instrument (key at the bottom right).

### <span id="page-33-0"></span>**5.5 PMV SETUP MENU**

The PMV SETUP menu allows setting the parameters for the PMV index calculation.

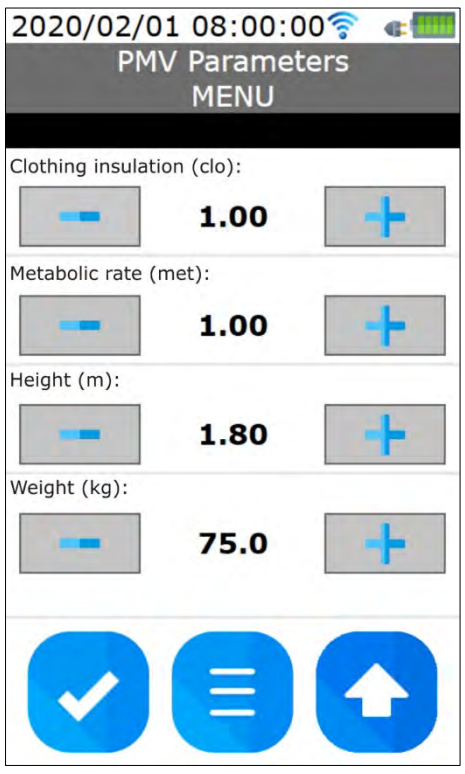

Set the clothing insulation (in CLO), the metabolic rate (in MET), the height and weight of the individual by using the +/- keys.

For the values to set, see paragraph [3.2](#page-7-0) "Predicted Mean Vote PMV and Predicted Percentage of Dissatisfied PPD".

Press the "check" key to confirm.

### <span id="page-34-0"></span>**5.6 LOGGING MENU**

The LOGGING menu allows setting the logging interval and duration.

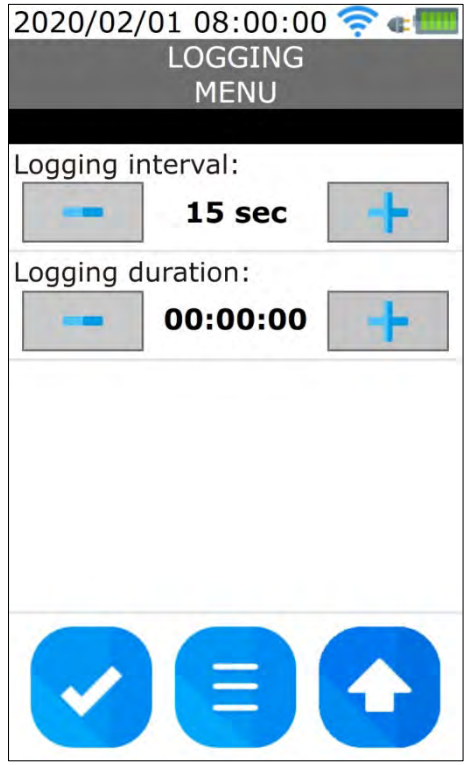

Use the +/- keys to change the interval an to set any logging duration.

The interval can be set from 1 second to 1 hour.

If the logging duration is "00:00:00", the logging stops when the **REC** key is pressed.

If the logging duration is different from "00:00:00", the storage ends when the set time expires (from the start of logging with the **REC** key). The logging can be stopped manually before the set time has elapsed by pressing the **REC** key.

To save the setting, press the "check" key.

### **6 GRAPHS**

### *Attention: functionality to be added on a later stage.*

The instrument can simultaneously display the graph of two quantities in real time, as well as a graphic display of the current values of the PMV and PPD indices.

Up to two reference thresholds (visual alarm) can be enabled, each configurable as a low threshold (highlights if the measurement falls below the threshold) or high threshold (highlights if the measurement rises above the threshold). The two thresholds can be associated with the same graph or with different graphs.

To switch from the numerical display of the measurements to the graphical display (and vice versa), press the key on the bottom left on the display.

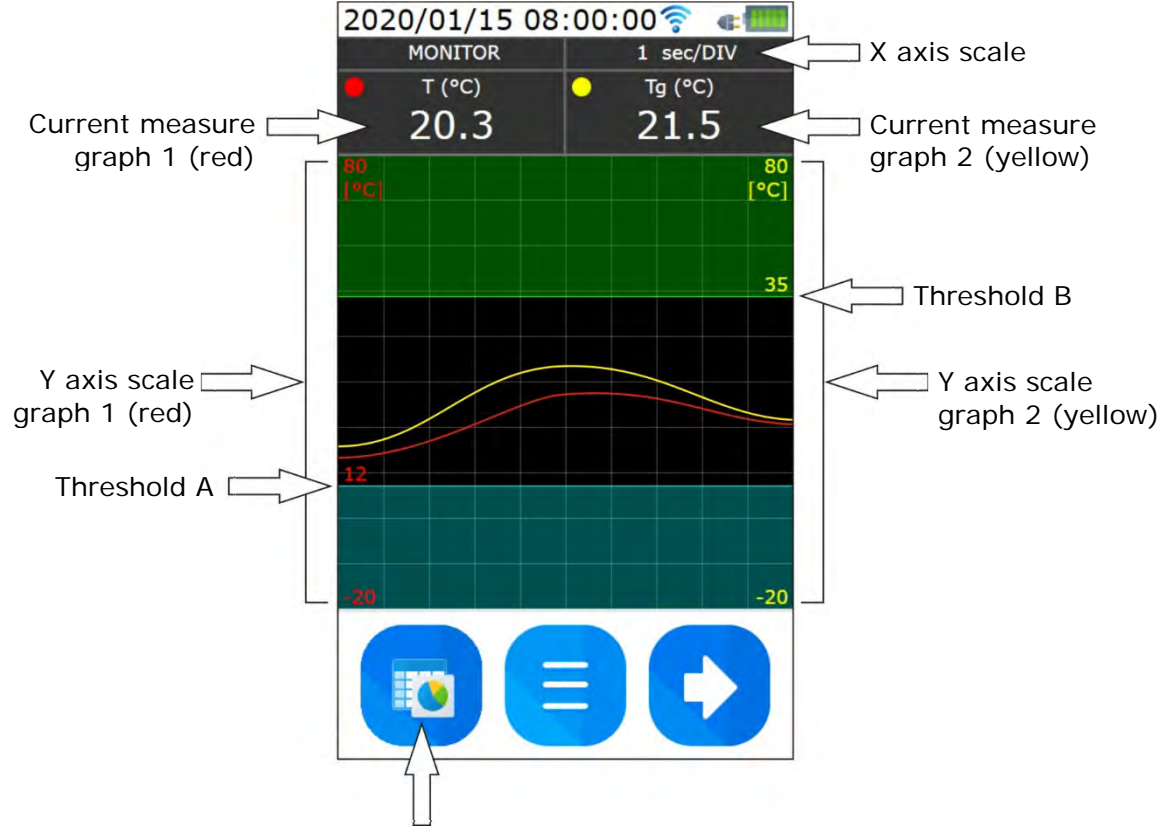

Numerical screens ⇔ graphs

The thresholds are represented by a blue line (threshold A) and a green line (threshold B). The value of a threshold is shown on the Y axis of the quantity to which the threshold is associated. The area of the graph that exceeds the threshold values can optionally be highlighted with a shadow.

In order to choose which quantities to represent graphically and to set the graphs area, press the MENU key (central key) on the display during the graphical display. There are four configuration screens, which can be cyclically selected with the "right arrow" key on the display:

- 1. Screen for selecting the quantities to be graphed and setting the X axis time scale.
- 2. Screen for setting the Y axis scale.
- 3. Screen for setting the reference (alarm) threshold A.
- 4. Screen for setting the reference (alarm) threshold B.

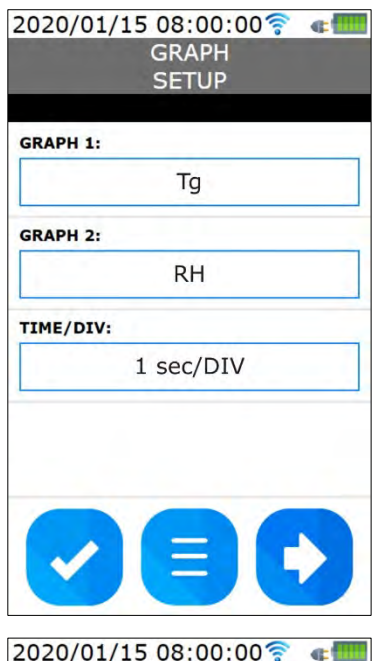

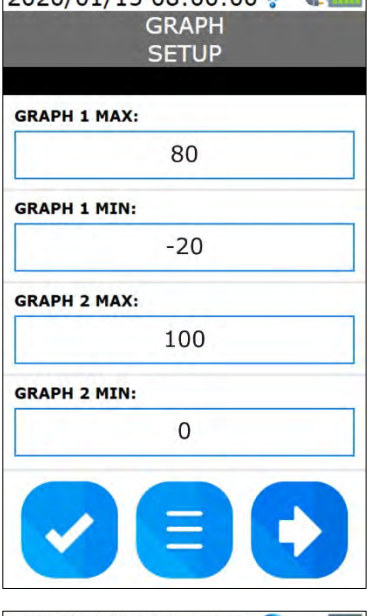

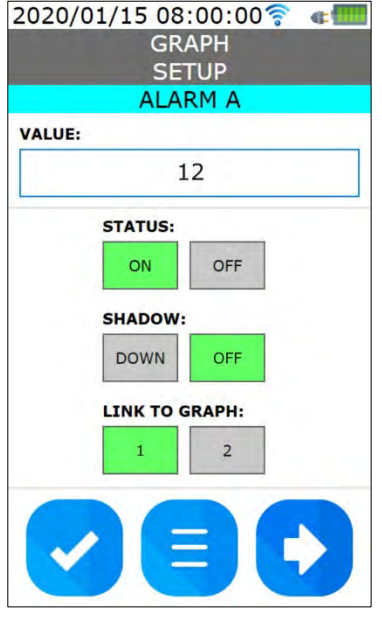

### **Selection of quantities and setting of X axis**:

To associate a quantity to a graph, press on the field corresponding to graph 1 (red) or graph 2 (yellow): the list of available quantities appears. The list can be scrolled by swiping up and down. Press on the desired quantity (press on DISABLED to not associate any quantity), then press the "check" key to confirm.

To set the X axis time scale, press on the TIME/DIV field: the list of available scales appears. The list can be scrolled by swiping up and down. Press on the desired scale, then press the "check" key to confirm. The set time value corresponds to a division (square) of the graph grid.

Note: since the instrument measuring interval is always 1 s and the horizontal resolution of the display is 480 pixels (48 pixel/DIV), if a scale greater than or equal to 1 min/DIV is set for the X axis, the points in the graph will be a decimation of the measured values.

### **Setting of Y axis**:

You can set the minimum and maximum of the Y axis scale independently for the two graphs.

By pressing on a field, a numeric keypad appears: enter the value and press the "check" key to confirm. Only integer values can be entered.

### **Setting of reference threshold A and B**:

By pressing on the value field, a numeric keypad appears: enter the value and press the "check" key to confirm. Only integer values can be entered.

**STATUS:** press ON to display the threshold on the graph; press OFF to hide it.

**SHADOW**: to shade the graph area above the threshold (upper threshold), press UP/DOWN to select UP; to shade the graph area below the threshold (lower threshold), press UP/DOWN to select DOWN; press OFF to not display the shading.

**LINK TO GRAPH**: press 1 to associate the threshold to graph 1; press 2 to associate the threshold to graph 2.

### **PVM / PPD graph:**

From the first graphic screen, press the "right arrow" key on the display to switch to the graphic display of the PMV / PPD indices.

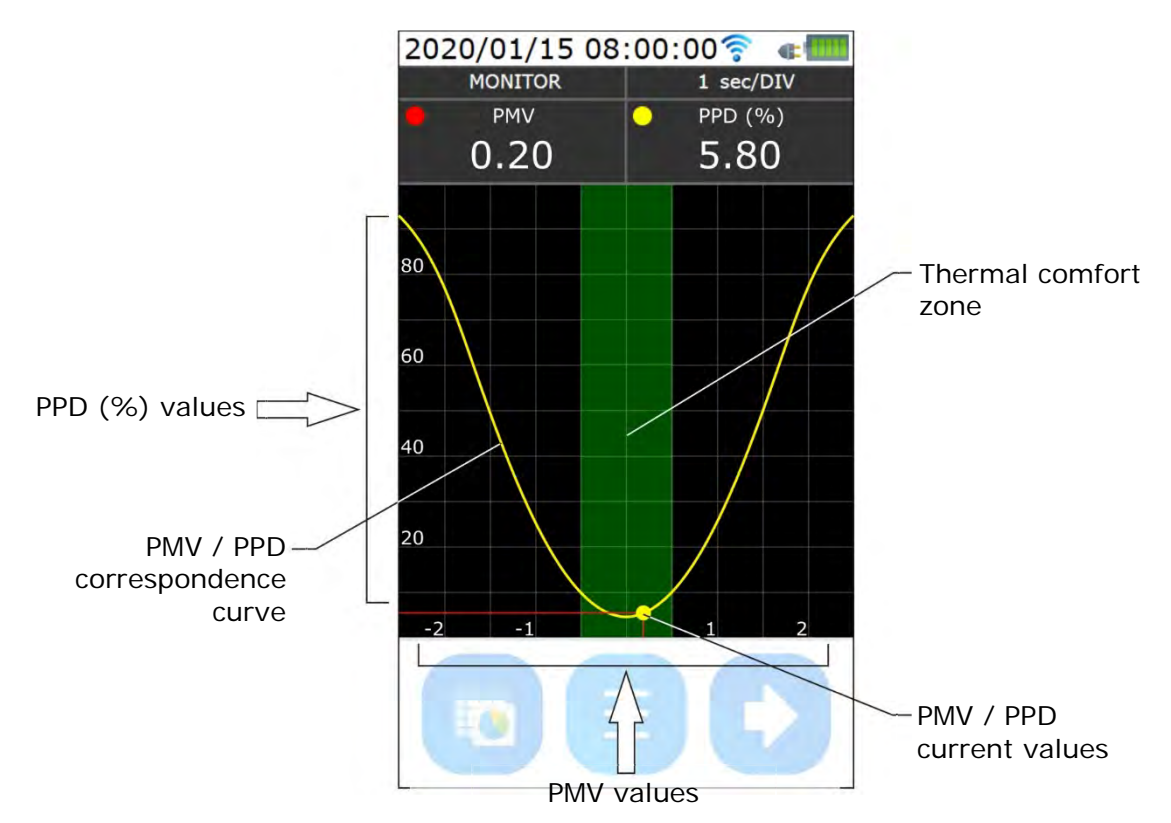

The yellow dot moves on the PMV / PPD correspondence curve and indicates the current values of the indices.

The green vertical band represents the thermal comfort zone:  $-0.5 < PMV < 0.5$  and PPD  $< 10\%$ .

### **7 PROBES PREPARATION AND MAINTENANCE**

Probes necessary for **WBGT** index measurement:

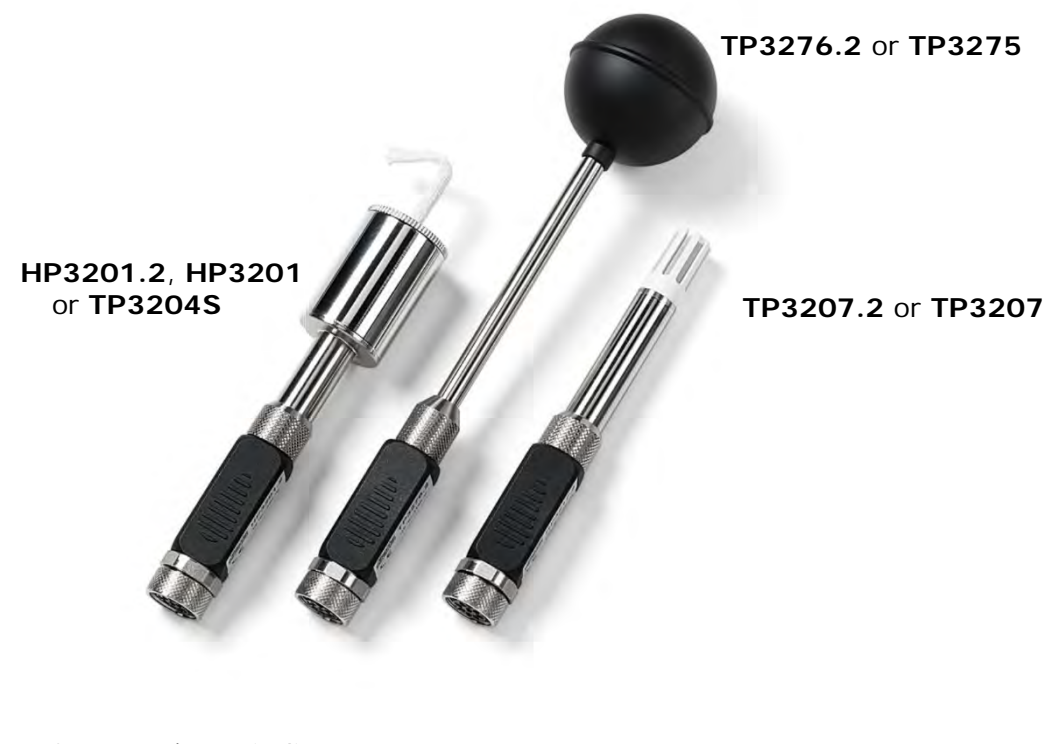

Probes necessary for **PMV/PPD** indices measurement:

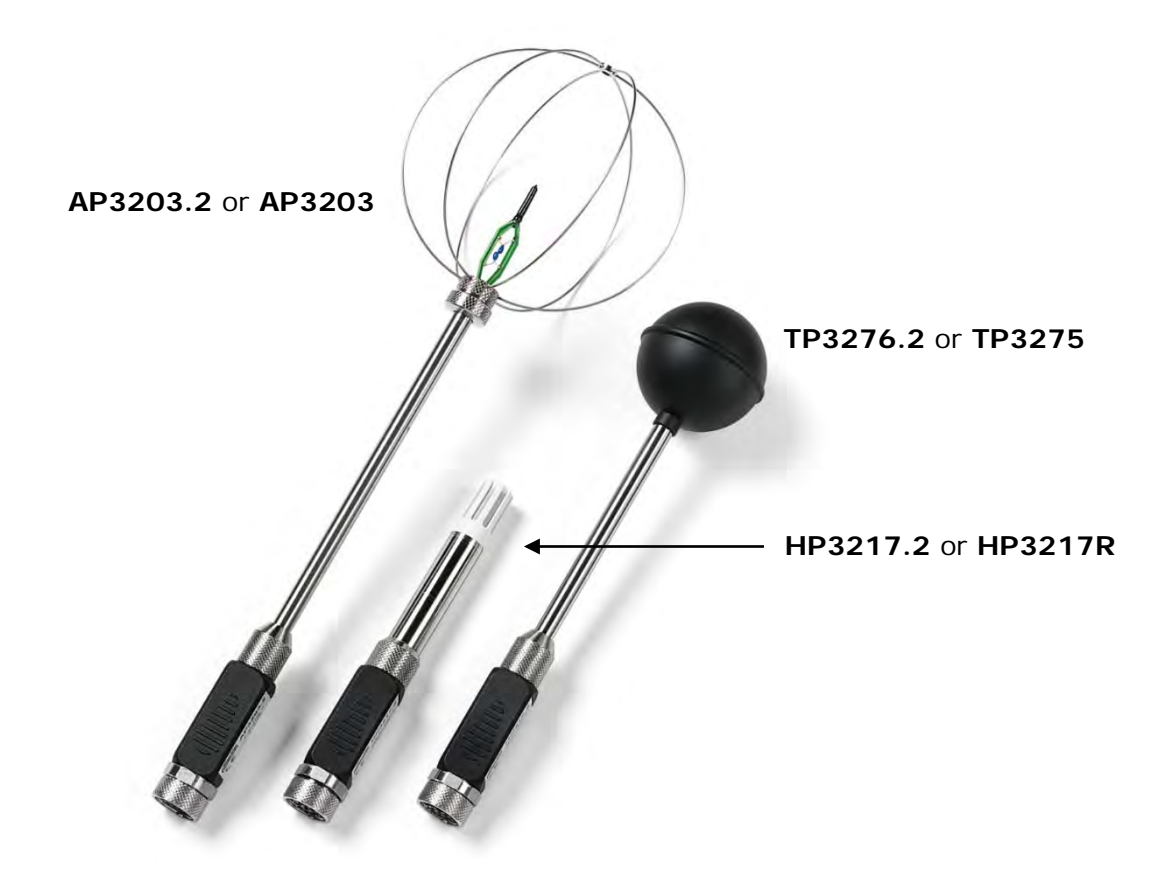

The probes are already factory calibrated. The calibration data are stored in the SICRAM module memory.

### **TP3575 and TP3276.2 globe thermometer probes**

Screw the globe to probe stem.

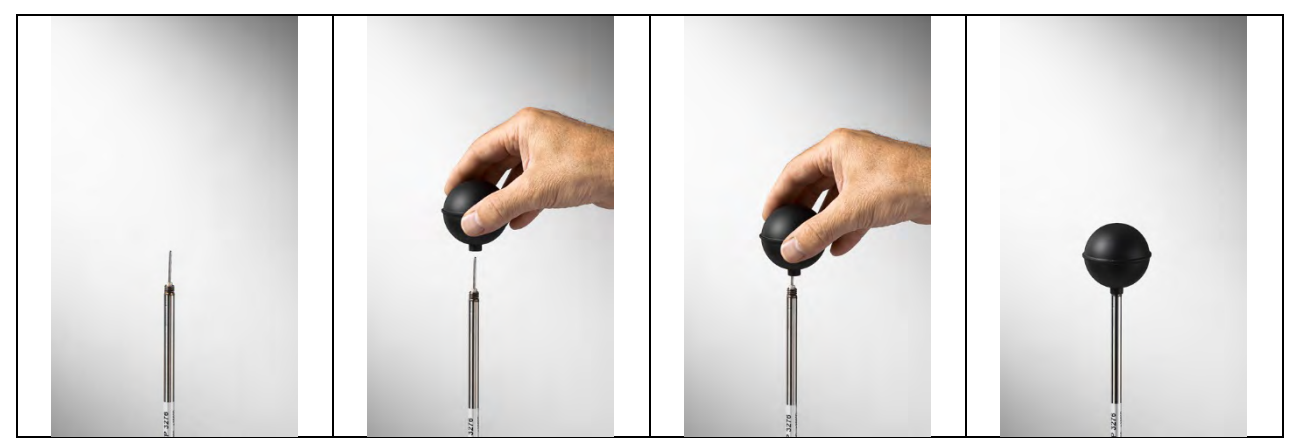

### **HP3201.2 and HP3201 natural ventilation wet bulb probes**

- Remove the sensor cap (the cap is not screwed).
- Insert the cotton wick, previously dipped with distilled water, into the temperature probe. The cotton wick must protrude from the probe for about 20 mm.
- Fill the reservoir up till ¾ with **distilled water**.
- Replace the cap.
- **Warning**: keep the probe vertical to prevent water from leaking.

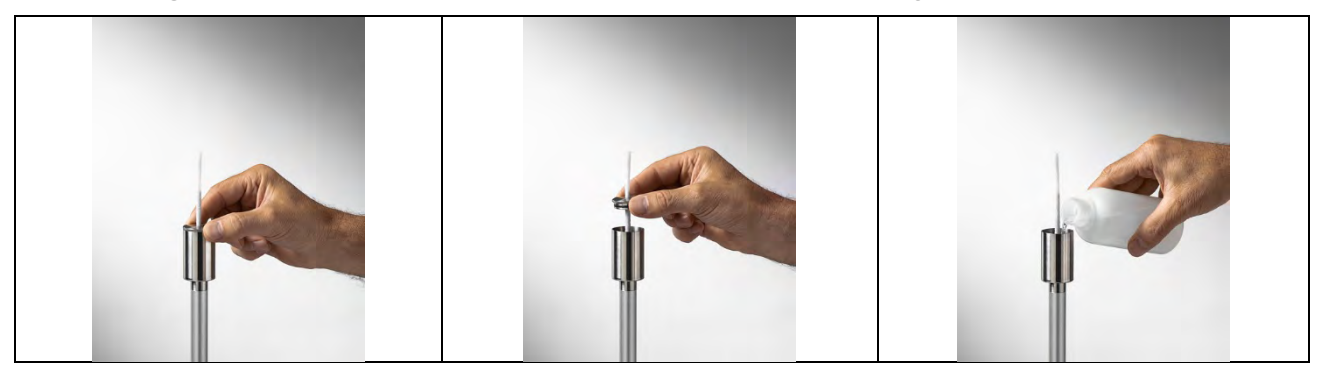

Note: over time the cotton wick tends to calcify (harden): it must be replaced periodically.

#### **TP3204S natural ventilation wet bulb probe**

- Remove the sensor cap (the cap is not screwed).
- Insert the cotton wick, previously dipped with distilled water, into the temperature probe. The cotton wick must protrude from the probe for about 20 mm.
- Replace the cap.
- Fill the bottle with 500 cc of **distilled water**.
- Turn the probe over and firmly screw the bottle to the probe reservoir.
- Turn the probe quickly (to avoid water spillage).
- Secure the probe to the **HD32.2.7.1** support by using the two screws at the bottom of the probe.

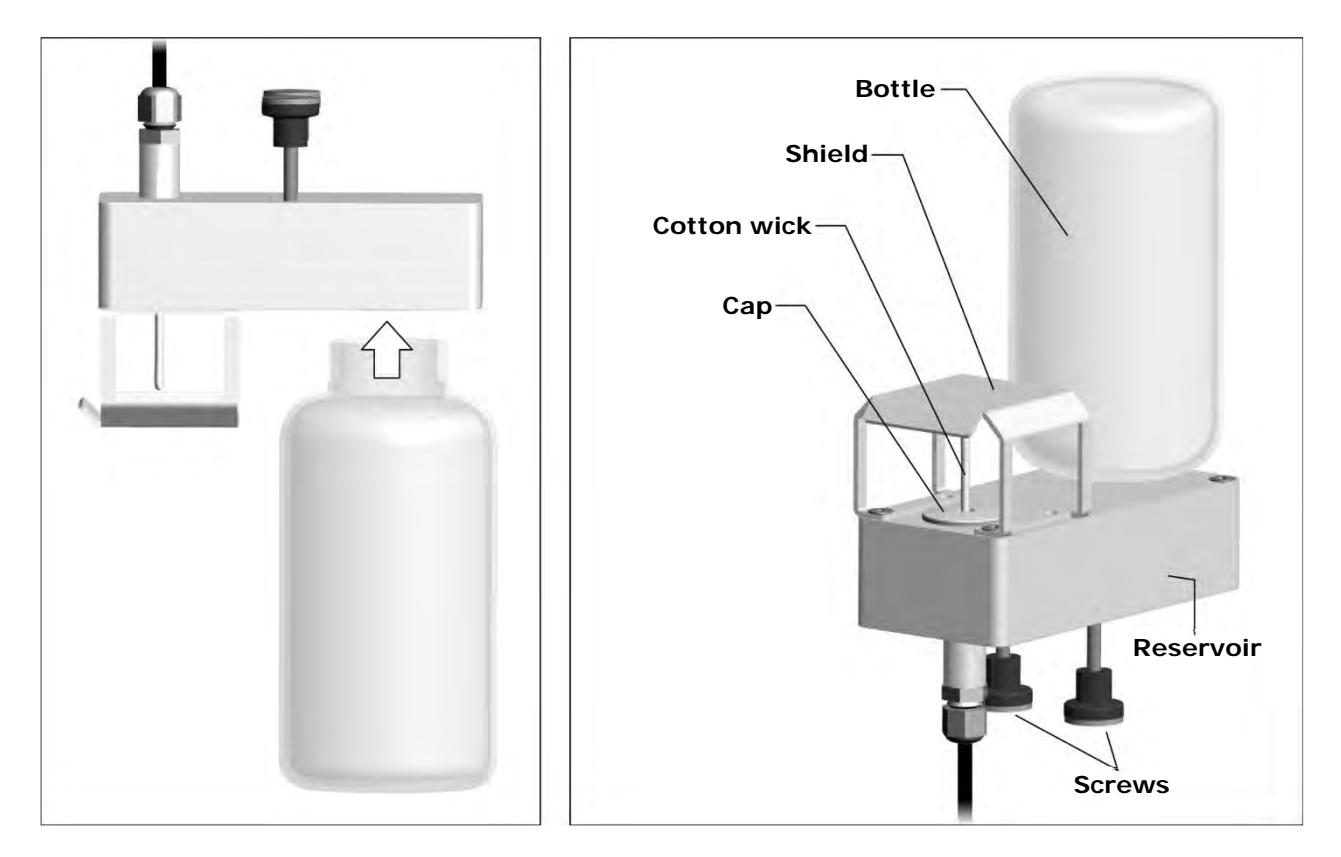

For measurements in presence of solar irradiation, use the protection shield from solar radiations. Note: over time the cotton wick tends to calcify (harden): it must be replaced periodically.

### **HP3217R and HP3217.2R combined relative humidity and temperature probes**

- Do not touch the sensors with the hands; avoid dirtying them with oils, greases or resins.
- The sensors can be cleaned by the dust and pollution by using a very soft brush (e.g. badger) soaked in distilled water.
- To **check** the appropriateness of the relative humidity measurement, the saturated salt solutions **HD75** (75 %RH) and **HD33** (33 %RH) can be used.
- If the measurements are not appropriate, check that the sensors are not dirty, corroded, chipped or broken.

### **AP3203 and AP3203.2 omnidirectional hot wire air speed probes**

Unscrew the sensor protection cylinder and screw the spherical metal grid.

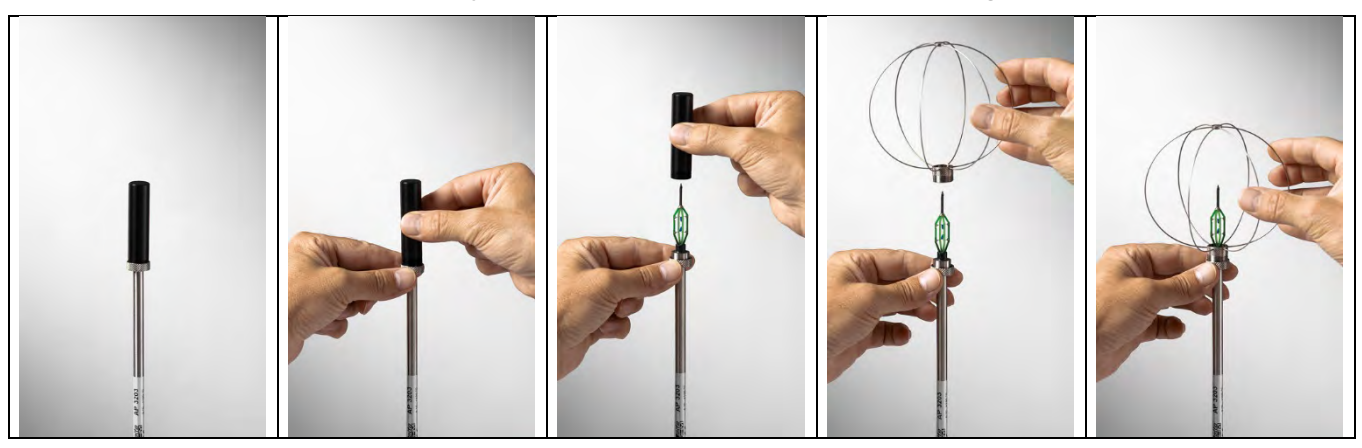

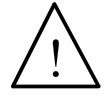

• The sensor of AP3203 and AP3203.2 probes is heated. **In case of vapours or gases, a fire or an explosion could be triggered. Do not use the probe in the presence of flammable gases. Make sure that in the environment where the measurement are made there are no gas leaks or potentially explosive vapours.**

- **The probe is fragile and must be handled with extreme care**. A simple shock can make the probe unusable.
- After finishing the measurement, the sensor placed on the probe head must be protected with the provided threaded protection cylinder.
- During the use, the probe must be protected with the proper spherical metal grid.
- Do not touch the sensor.
- For cleaning the probe use only distilled water.

### **General warnings**

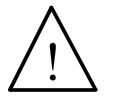

Some sensors are not isolated from the outer sheath; take great care not to come into contact with live parts (above 48 V): it could be dangerous for the instrument and for the operator who could be electrocute.

- Do not expose the probes to gas or liquids that could corrode the probe material. After the measurement, clean accurately the probes.
- Respect the correct probes polarity.
- When inserting the probes connector into the instrument, do not fold or force the contacts.
- Do not bend, deform or drop the probes: they can be irreparably damaged.
- Use the probes suitable for the type of measurement to be performed.
- For a reliable measurement, avoid too rapid temperature variations.
- Avoid measuring in presence of high-frequency sources, microwave or high magnetic fields, as they would be unreliable.

### **8 INSTRUMENT STORAGE**

<span id="page-42-0"></span>Instrument storage conditions:

- Temperature: -25…+65°C.
- Humidity: less than 90% RH without condensation.
- During storage avoid locations where:
	- humidity is high;
	- the instrument may be exposed to direct sunlight;
	- the instrument may be exposed to a source of high temperature;
	- there are strong vibrations;
	- there are steams, salt or any corrosive gas.

### **9 SAFETY INSTRUCTIONS**

#### <span id="page-42-1"></span>**General safety instructions**

The instruments have been manufactured and tested in compliance with the safety standard EN61010-1:2010 "Safety requirements for electrical equipment for measurement, control and laboratory use" and left the factory in a safe and secure technical condition.

The proper operation and the operational safety of the instruments can be ensured only if all the regular security measures are observed as well as the specific measures described in this operational manual.

The proper operation and the operational safety of the instruments can be ensured only under the climatic conditions specified in this manual.

Do not use the instruments in places where there are:

- Rapid ambient temperature variations that may cause condensation.
- Corrosive or flammable gases.
- Direct vibrations, shocks to the instrument.
- High-intensity electromagnetic fields, static electricity.

If the instruments are moved from a cold environment to a hot one or vice versa, the formation of condensation might cause problems to their operation. In this case you need to wait for the instrument temperature to reach ambient temperature before operation.

#### **User obligations**

The user of the instruments must make sure that the following regulations and directives related to the handling of hazardous materials are fulfilled:

- European directives on safety and health at work.
- National regulations on safety and health at work.
- Accident prevention regulations.

### **Warnings on the use of the battery**

In order to prolong the battery life, do not allow it to discharge excessively: recharge the battery when the battery symbol on the display reaches the minimum level.

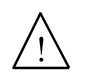

### **Do not short-circuit the battery: it may explode with serious damage to persons.** Additionally, to avoid any risk of explosion:

- Do not expose the battery to high temperature.
- Do not use charging devices different from those indicated.
- Do not overcharge the battery allowing it to charge for a long time after reaching the full charge status.

### **Disposal:**

- Dispose of dead batteries in the dedicated bins or deliver them to authorized collection centers. Follow the relevant regulation.
- Do not dispose as household waste.
- Do not throw batteries into fire.

## **10TECHNICAL CHARACTERISTICS**

<span id="page-44-0"></span>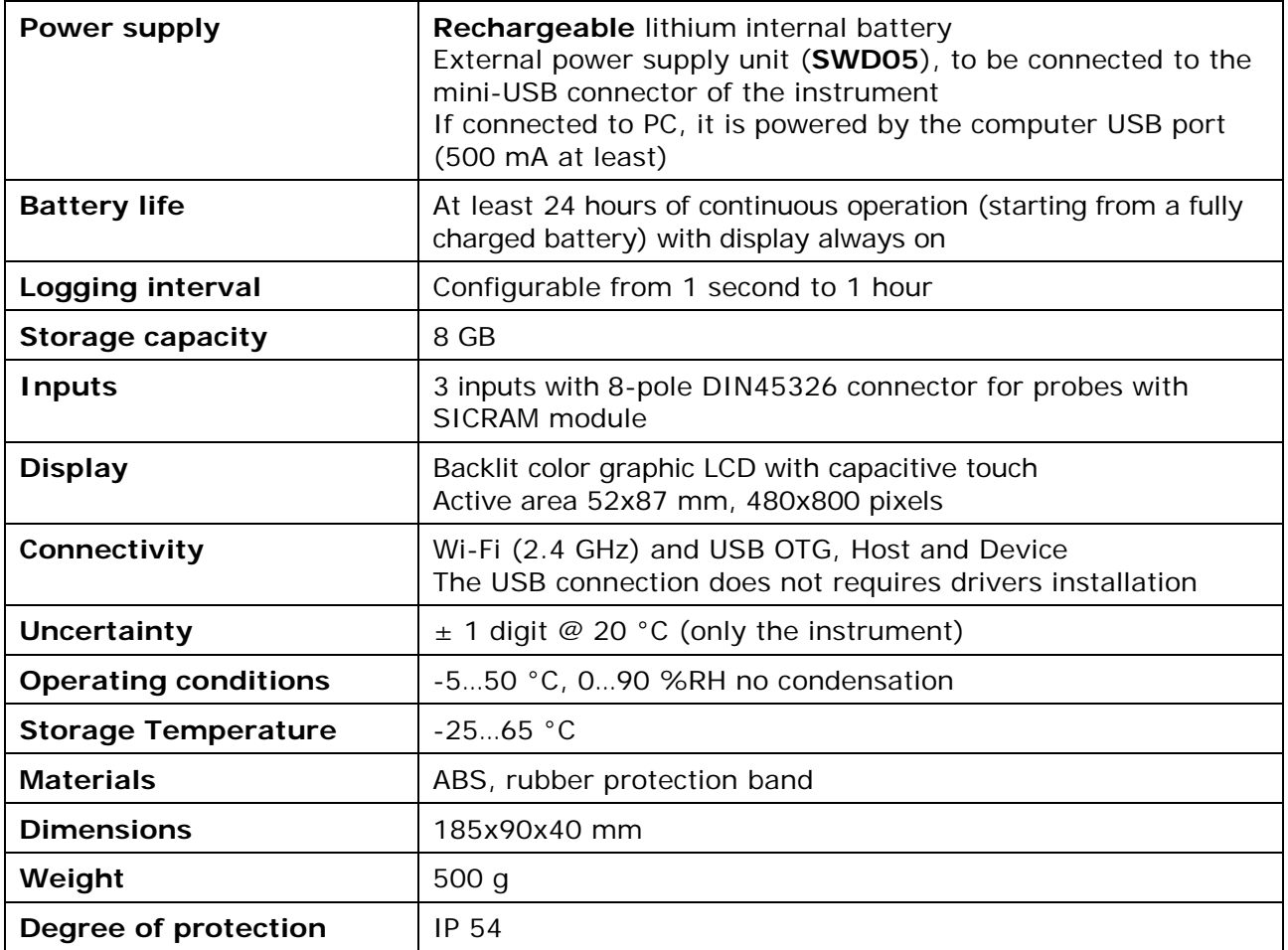

### **TP3275** AND **TP3276.2** TEMPERATURE PROBES

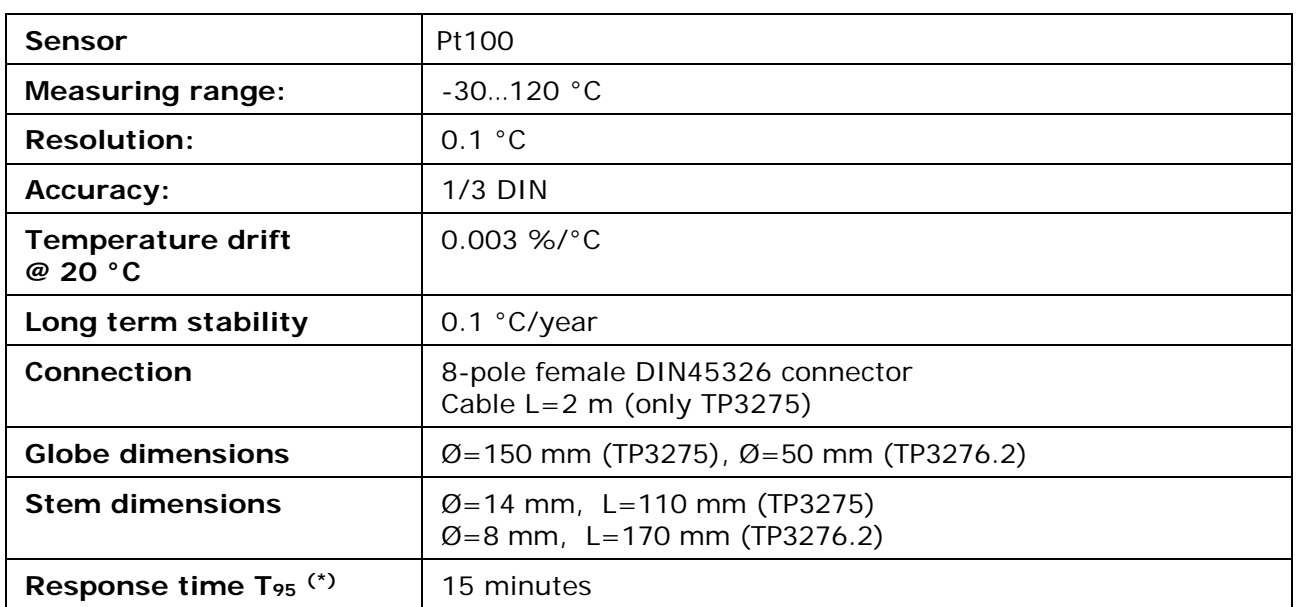

### **TP3207** AND **TP3207.2** TEMPERATURE PROBES

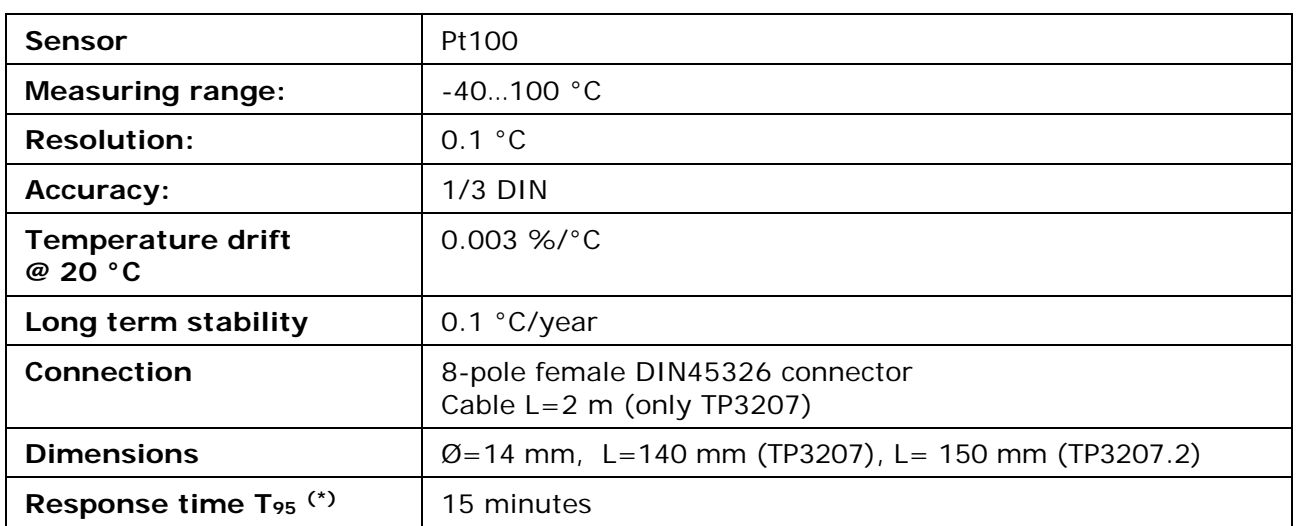

### **HP3201** AND **HP3201.2** NATURAL VENTILATION WET BULB PROBES

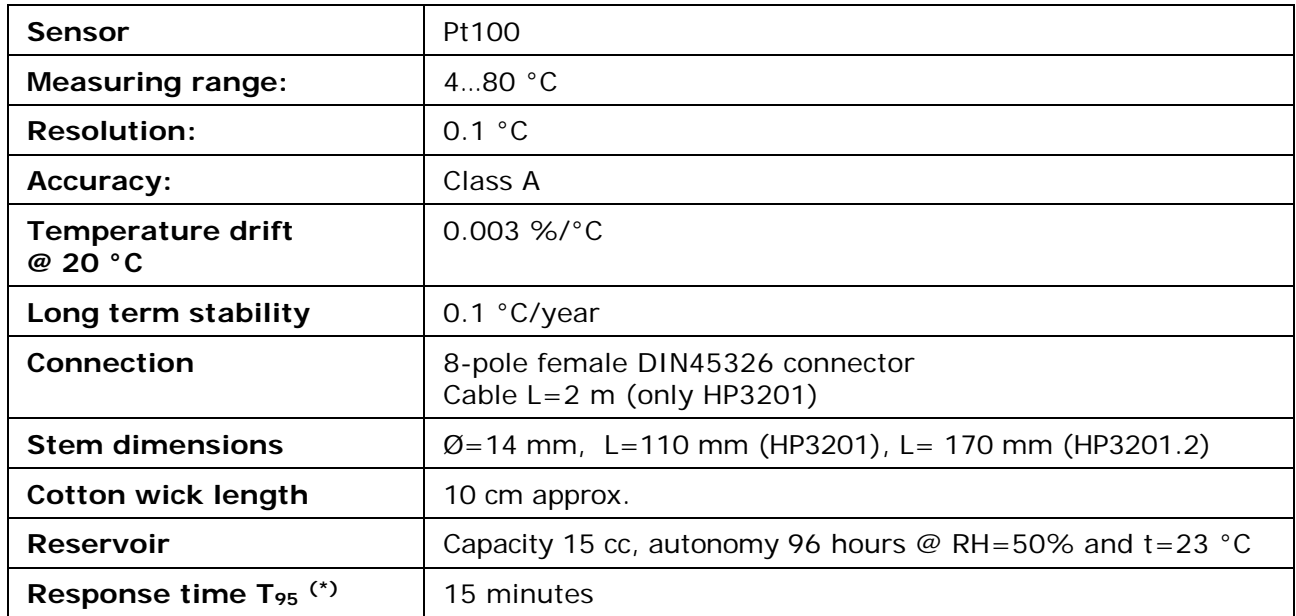

### **TP3204S** NATURAL VENTILATION WET BULB PROBE

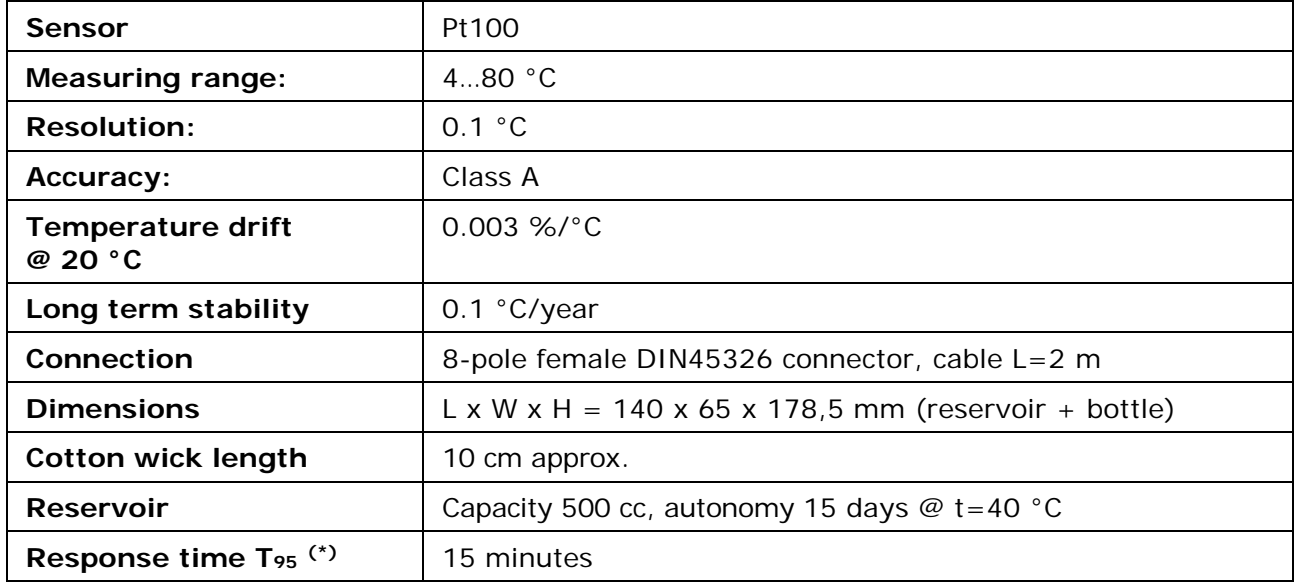

| <b>Sensor</b>                         | Temperature: Pt100<br>R.H.: capacitive                                                                                               |
|---------------------------------------|----------------------------------------------------------------------------------------------------|
| <b>Measuring range:</b>               | Temperature: -40100 °C<br>$R.H.: 0100\%$                                                                                             |
| <b>Resolution:</b>                    | $0.1 °C / 0.1 %$ RH                                                                                                    |
| Accuracy:                             | Temperature: 1/3 DIN<br>R.H.: $\pm$ 1.5% (090%RH) / $\pm$ 2% (90100%RH) @ T=1535 °C<br>$(1.5 + 1.5\%$ measure)% @ T= remaining range |
| <b>Temperature drift</b><br>@ 20 °C   | $0.02$ %RH/ $^{\circ}$ C                                                                                                    |
| Long term stability                   | 0.1 %RH/year                                                                                                    |
| Connection                            | 8-pole female DIN45326 connector<br>Cable $L=2$ m (only HP3217R)                                                                     |
| <b>Dimensions</b>                     | $\varnothing$ =14 mm, L=150 mm                                                                                                    |
| Response time $T_{95}$ <sup>(*)</sup> | 15 minutes                                                                                                    |

**HP3217R** AND **HP3217.2R** TEMPERATURE AND RELATIVE HUMIDITY COMBINED PROBES

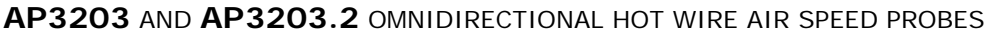

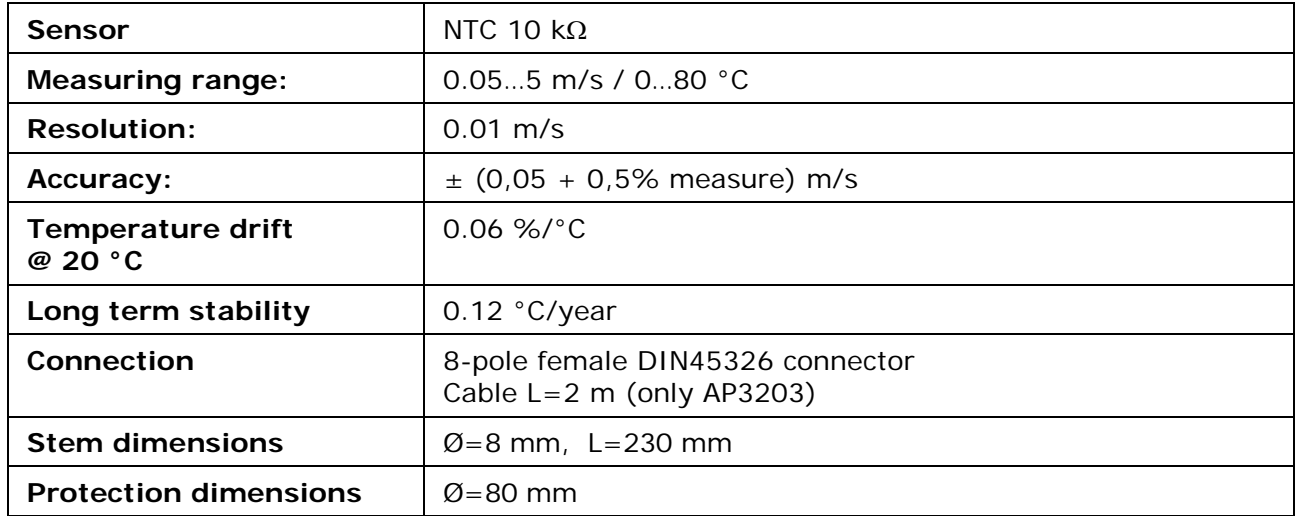

**(\*)** The response time T95 is the time needed to reach 95% of the final value. The measurement of the response time is done with a negligible air speed (motionless air).

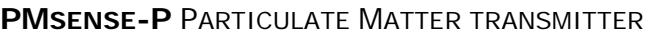

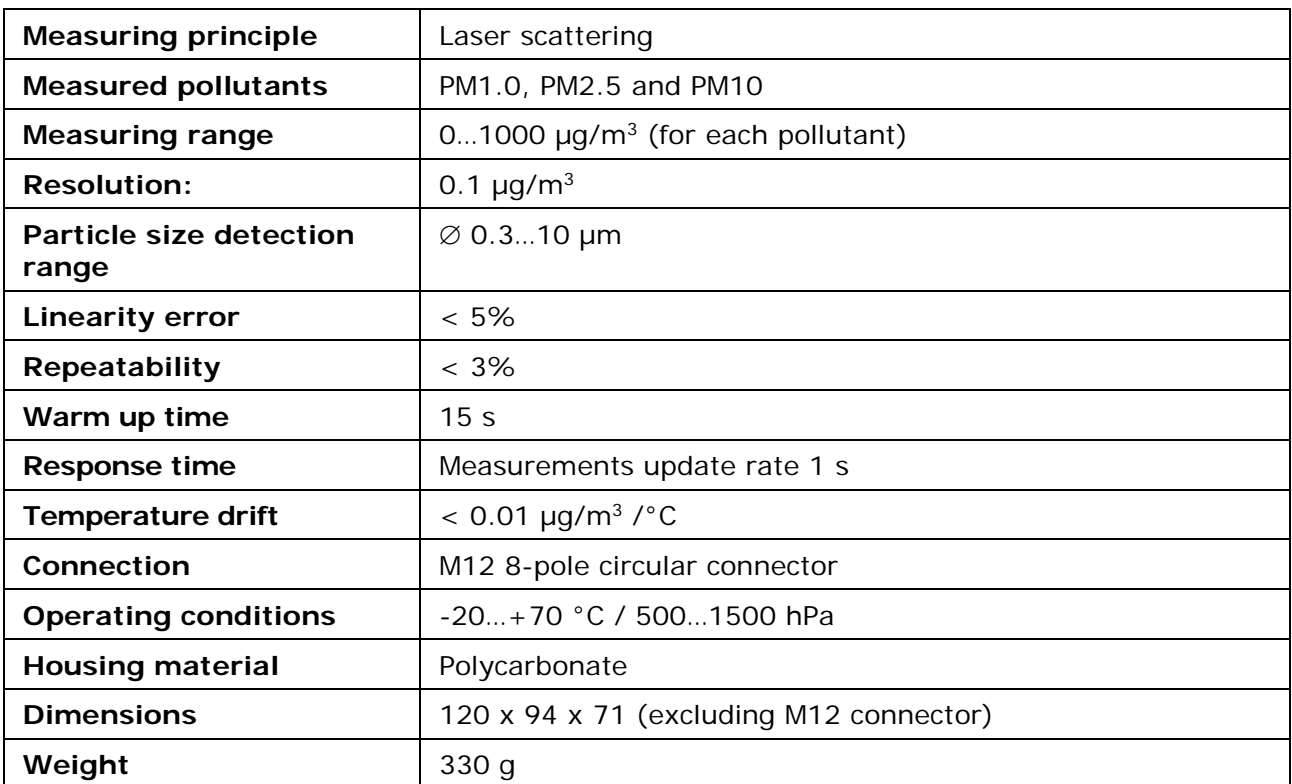

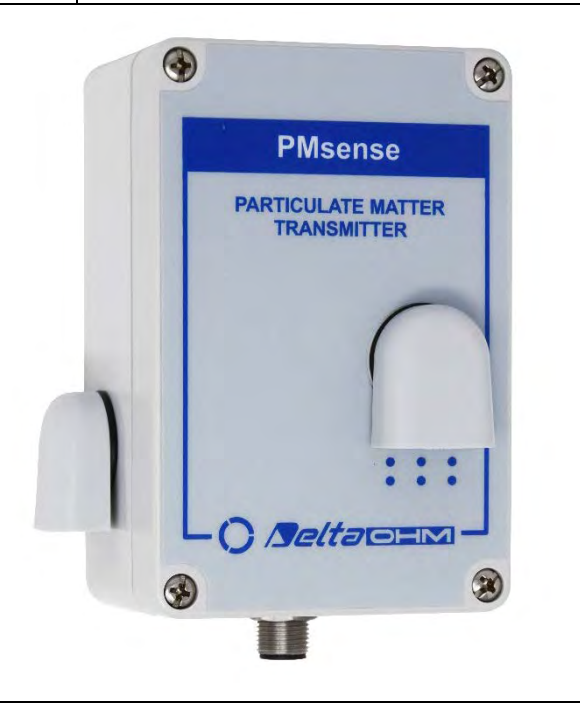

### **11 ORDERING CODES**

<span id="page-48-0"></span>**HD32.3TC** Data logger for thermal microclimate analysis. Three inputs for probes with SICRAM module. Color graphic touch display. Lithium battery rechargeable via USB.

Includes **DeltaLog 10** software downloadable from Delta OHM website. Supplied with: CP31 USB cable, SWD05 power supply and instruction manual. **The probes have to be ordered separately.**

### **Probes with SICRAM module for the measurement of microclimatic indices**

The probes necessary for **WBGT** index measurement are:

- Dry bulb temperature probe, one of the following:
	- o **TP3207.2** Ø 14mm, L=150 mm.
	- o **TP3207** Ø 14mm, L=140 mm. Cable 2 m.
- Globe thermometer probe, one of the following:
	- o **TP3276.2** Globe Ø 50 mm. Stem Ø 8 mm, L=170 mm.
	- o **TP3275** Globe Ø 150 mm. Stem Ø 14 mm, L=110 mm. Cable 2 m.
- Natural ventilation wet bulb temperature probe, one of the following:
	- o **HP3201.2** Stem Ø 14 mm, L=170 mm.
	- o **HP3201** Stem Ø 14 mm, L=110 mm. Cable 2 m.
	- o **TP3204S** For long-lasting measurements. 500 cc distilled water capacity. Cable 2 m.

The probes necessary for **PMV/PPD** indices measurement are:

- Temperature and relative humidity combined probe, one of the following:
	- o **HP3217.2R** Stem Ø 14 mm, L=150mm.
	- o **HP3217R** Stem Ø 14 mm, L=110mm. Cable 2 m.
- Omnidirectional hot wire air speed probe, one of the following:
	- o **AP3203.2** Stem Ø 8 mm, L=230 mm.
	- o **AP3203** Stem Ø 8 mm, L=230 mm. Cable 2 m.
- Globe thermometer probe, one of the following:
	- o **TP3276.2** Globe Ø 50 mm. Stem Ø 8 mm, L=170 mm.
	- o **TP3275** Globe Ø 150 mm. Stem Ø 14 mm, L=110 mm. Cable 2 m.

The probes necessary for **TU/DR** indices measurement are:

- Omnidirectional hot wire air speed probe, one of the following:
	- o **AP3203.2** Stem Ø 8 mm, L=230 mm.
	- o **AP3203** Stem Ø 8 mm, L=230 mm. Cable 2 m.

#### **Probes for the measurement of Air Quality**

- **PMsense-P** Probe for the measurement of the PM1.0 PM2.5 PM10 particulate matter. To be connected to the instrument through the RS485 port.
- **HP3217B4** Probe for the measurement of the **CO2** with SICRAM module. The probe also measures Temperature, Relative Humidity and Atmospheric Pressure.

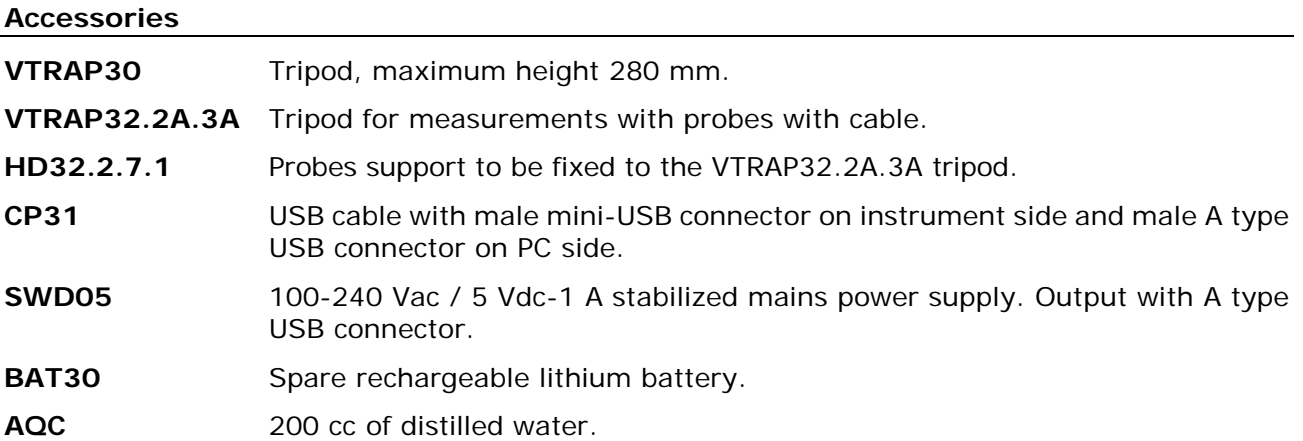

**DELTA OHM metrology laboratories LAT N° 124 are ISO/IEC 17025 accredited by ACCREDIA for Temperature, Humidity, Pressure, Photometry / Radiometry, Acoustics and Air Velocity. They can supply calibration certificates for the accredited quantities.**

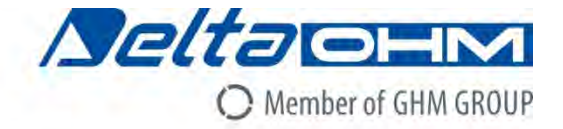

## DICHIARAZIONE DI CONFORMITÀ UE EU DECLARATION OF CONFORMITY

Delta Ohm S.r.L. a socio unico - Via Marconi 5 - 35030 Caselle di Selvazzano - Padova - ITALY Tel.: +39 049 8977150 - email: info@deltaohm.com

Documento Nr. / Mese.Anno: Document-No. / Month. Year:

### 5147 / 01.2020

Si dichiara con la presente, in qualità di produttore e sotto la propria responsabilità esclusiva, che i seguenti prodotti sono conformi ai requisiti definiti nelle direttive del Consiglio Europeo: We declare as manufacturer herewith under our sole responsibility that the following products are in compliance with the requirements defined in the European Council directives:

Codice prodotto: Product identifier:

### **HD32.3TC**

Descrizione prodotto: Product description:

### Datalogger di microclima termico **Thermal microclimate data logger**

I prodotti sono conformi alle seguenti Direttive Europee: The products conform to following European Directives:

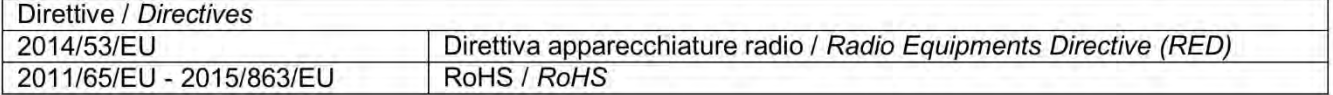

Norme armonizzate applicate o riferimento a specifiche tecniche: Applied harmonized standards or mentioned technical specifications:

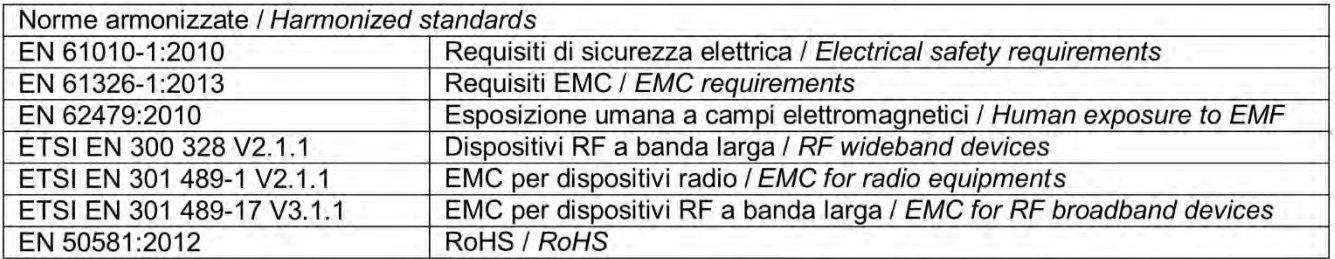

Il produttore è responsabile per la dichiarazione rilasciata da: The manufacturer is responsible for the declaration released by:

Johannes Overhues

Amministratore delegato **Chief Executive Officer** 

Caselle di Selvazzano, 24/01/2020

*Venuna Ordun*a

Questa dichiarazione certifica l'accordo con la legislazione armonizzata menzionata, non costituisce tuttavia garanzia delle caratteristiche.

This declaration certifies the agreement with the harmonization legislation mentioned, contained however no warranty of characteristics.

# **GUARANTEE**

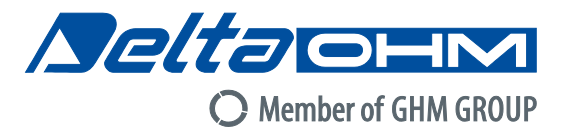

### **TERMS OF GUARANTEE**

All DELTA OHM instruments are subject to accurate testing, and are guaranteed for 24 months from the date of purchase. DELTA OHM will repair or replace free of charge the parts that, within the warranty period, shall be deemed non efficient according to its own judgement. Complete replacement is excluded and no damage claims are accepted. The DELTA OHM guarantee only covers instrument repair. The guarantee is void in case of incidental breakage during transport, negligence, misuse, connection to a different voltage than that required for the appliance by the operator. Finally, a product repaired or tampered by unauthorized third parties is excluded from the guarantee. The instrument shall be returned FREE OF SHIPMENT CHARGES to your dealer. The jurisdiction of Padua applies in any dispute.

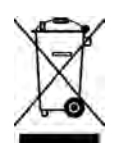

The electrical and electronic equipment marked with this symbol cannot be disposed of in public landfills. According to the Directive 2011/65/EU, the european users of electrical and electronic equipment can return it to the dealer or manufacturer upon purchase of a new one. The illegal disposal of electrical and electronic equipment is punished with an administrative fine.

This guarantee must be sent together with the instrument to our service centre. IMPORTANT: Guarantee is valid only if coupon has been correctly filled in all details.

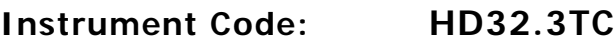

### Serial Number

### **RENEWALS**

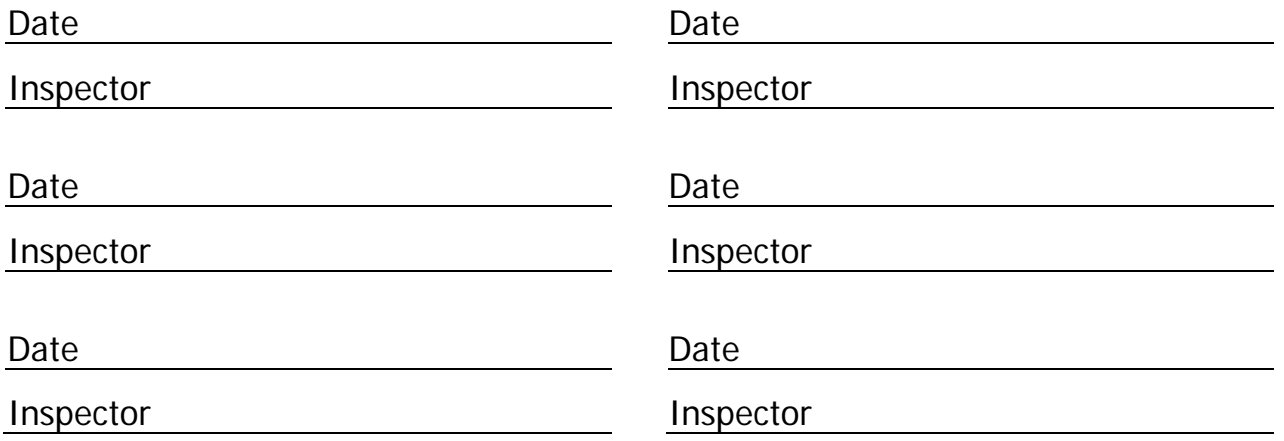

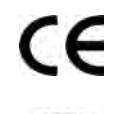

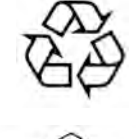

RoHS 2011/65/EU

**GHM GROUP – Delta OHM** | Delta Ohm S.r.l. a socio unico Via Marconi 5 | 35030 Caselle di Selvazzano | Padova | ITALY Phone +39 049 8977150 | Fax +39 049 635596 www.deltaohm.com | info@deltaohm.com

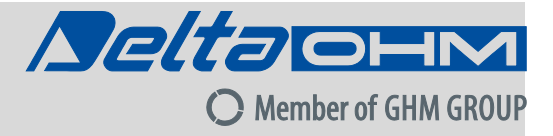

The quality level of our instruments is the result of the constant development of the product. This may produce some differences between the information written in this manual and the instrument you have purchased. We cannot completely exclude the possibility of errors in the manual, for which we apologize.

The data, images and descriptions included in this manual cannot be legally asserted. We reserve the right to make changes and corrections with no prior notice.

**GHM GROUP – Delta OHM** | Delta Ohm S.r.l. a socio unico Via Marconi 5 | 35030 Caselle di Selvazzano | Padova | ITALY Phone +39 049 8977150 | Fax +39 049 635596 www.deltaohm.com | info@deltaohm.com

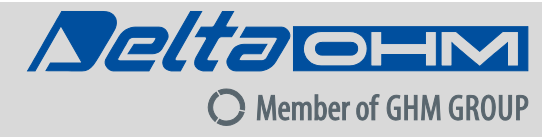

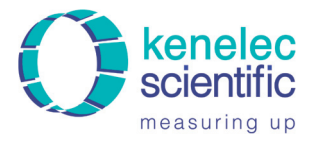

Distributed by: Kenelec Scientific Pty Ltd<br>1300 73 22 33<br>sales@kenelec.com.au measuring up www.kenelec.com.au

**V1.4 30/10/2020** 

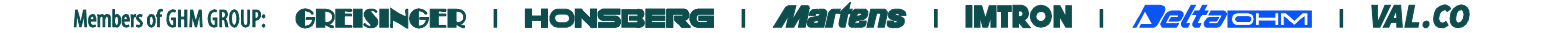